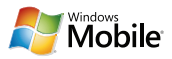

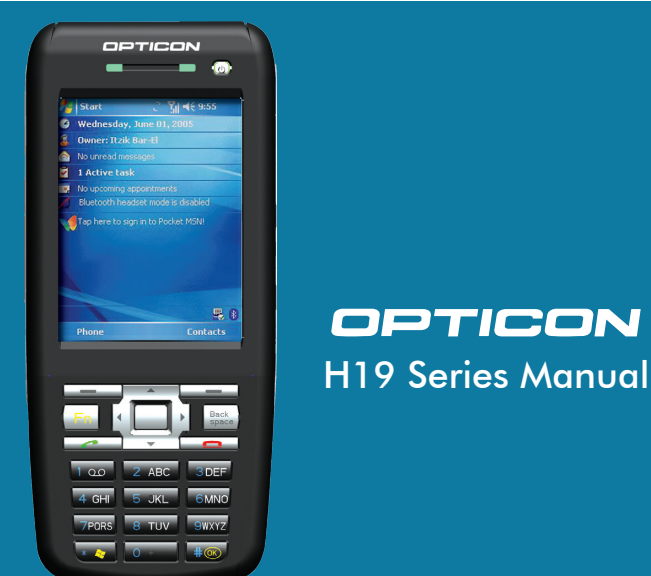

#### <u> TERRIT DI TERRITORI DI TERRITORI DI TERRITORI DI TERRITORI DI TERRITORI DI TERRITORI DI TERRITORI DI TERRITORI </u>  $\blacksquare$ HI

# $H-19$

# **Contents**

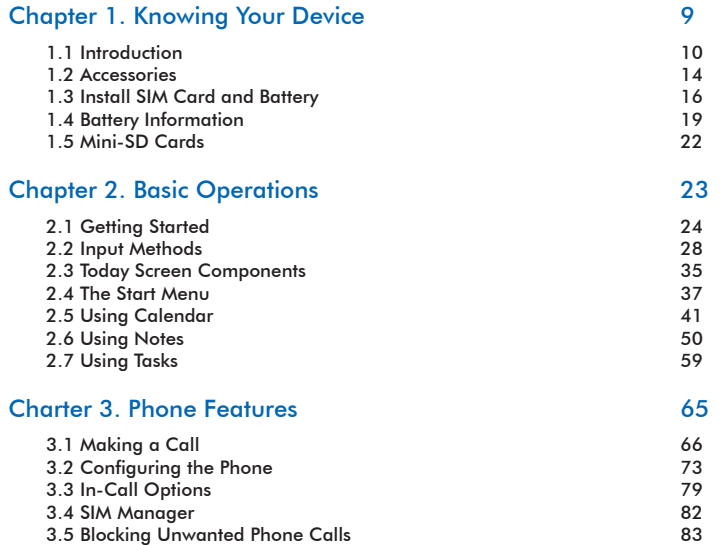

Chapter 4. Synchronizing Information 87 4.1 Installing and setting up ActiveSync 88 4.2 Synchronizing Information 89 4.3 Changing Settings for an Information Type 91 4.4 Synchronizing with Exchange Server 91<br>4.5 Synchronizing via Bluetooth 92 4.5 Synchronizing via Bluetooth 92 Chapter 5. Bluetooth Connections 93 5.1 Bluetooth Modes 94 5.2 Bluetooth Partnership (Bonding) 96 5.3 Beaming Information (Bluetooth) 98 Chapter 6. Transferring Files To and From Your Device 101 6.1 Using ActiveSync 102<br>6.2 Transferring from Memory Cards 103 6.2 Transferring from Memory Cards 6.3 Using Bluetooth 104 6.4 Transferring to a PC or Other Devices 104 Chapter 7. Connecting to the Internet 105 7.1 Setting up Internet connections 106 7.2 Using Internet Explorer Mobile 111 7.3 Using Wireless Manager 118

7.4 Using Wi-Fi Connection 121

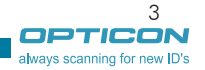

<u> I ISBN 1889</u>

# $H-19$

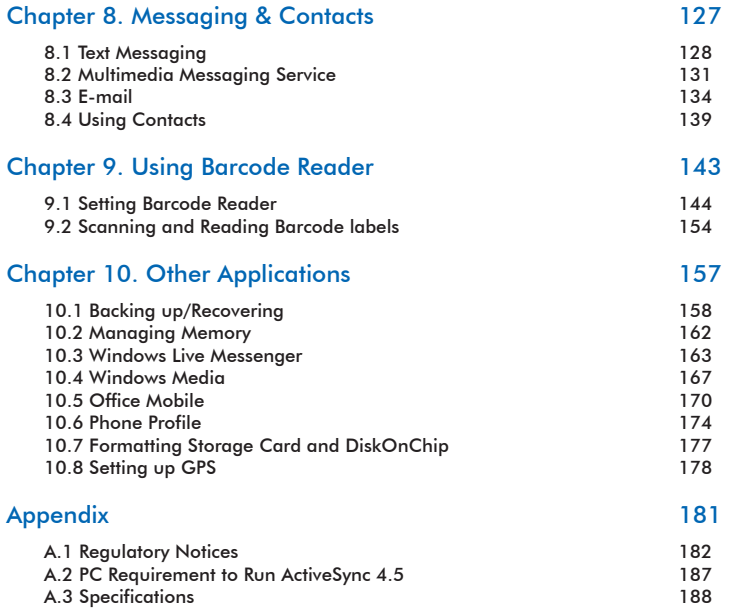

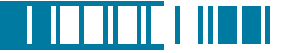

CAUTION : This information is subject to change without prior notice.

# Copyright©2007 Opticon. All Rights Reserved.

This manual may not, in whole or in part, be copied, photocopied, reproduced, translated or converted to any electronic or machine readable form without prior written consent of Opticon.

# **Warranty**

Unless otherwise agreed in a written contract, all Opticon products are warranted against defects in materials and workmanship for two years after purchase. Opticon will repair or, at its option, replace products that are defective in materials or workmanship with proper use during the warranty period. Opticon is not liable for damages caused by modifications made by a customer. In such cases, standard repair charges will apply. If a product is returned under warranty and no defect is found, standard repair charges will apply. Opticon assumes no liability for any direct, indirect, consequential or incidental damages arising out of use or inability to use both the hardware and software, even if Opticon has been informed about the possibility of such damages.

# Packaging

The packing materials are recyclable. We recommend that you save all packing material to use if you need to transport your scanner or send it for service. Damage caused by improper packaging during shipment is not covered by the warranty.

# IMPORTANT SAFETY INFORMATION

Please read the following information carefully before you start using this Opticon device to avoid

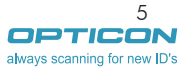

# $H - 19$

any damages caused by improper usage:

- •The device is not charged when you take it out of the box. The battery should be charged for at least 8 hours before first use. Do not remove the battery while charging.
- Do not use batteries, which have not been specified by the manufacturer, as this may cause leakage or rupture.
- Do not charge the battery with an unspecified AC Adapter, as this may cause damage to both the device and the battery.
- When discarding the batteries, dispose of them in a proper manner, according to the battery manufacturer's instructions and your local laws.
- Power off the device and remove the battery before inserting SIM card. Make sure the SIM card snaps correctly into the SIM socket.
- Do not open the device housing or tamper with the device, as it will void your warranty.
- Do not apply excessive force on this product, as it may cause damage to the screen or the internal component.
- Do not use the device at gas or refueling stations, chemical plants, and places containing explosives or flammable materials. Observe local guidelines.
- Use only manufacturer specified stylus. Do not scratch the screen with sharp objects.
- Do not clean the screen with chemical detergents. Only use cloths, specifically designed for cleaning liquid displays, or a soft cloth moisturized with water drops, to wipe the device screen.
- Do not expose the device to direct sunlight, or leave the device in a humid environment, for extended periods of time, as this may cause damage to the device and battery.
- Do not immerse the device in water.
- The device may interfere with the navigation and/or communication systems on aircraft. The use of the device on aircraft is prohibited by laws in most countries. Observe local guidelines.
- This product may cause medical equipment to malfunction. The use of this device is forbidden

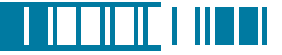

in most hospitals and medical clinics. Observe local guidelines.

• Use hands-free devices, if you need to use the telephony services, while driving a vehicle. Observe local quidelines.

# Safety of Laser Products

# International Standards (Japan/EU/USA) Laser Class 1

# **Precautions about the Laser Device**

This product using laser complies with JIS C6802: 2005 Class 1, IEC60825-1+A2: 2001 Class 1 and 21CFR 1040.10 and 1040.11 except for deviations pursuant to Laser Notice No.50, dated July 26, 2001.

Class 1 Laser devices are not considered to be hazardous when used for their intended purpose.

Use of controls, adjustment of procedures other than those specified herein may result in hazardous laser light exposure.

The user should not view directly into the light beam with optical instruments, it may pose an eye hazard.

# **Trademarks**

Trademarks used are the property of their respective owners.

Opticon is a registered trademark. Microsoft, MS-DOS, Windows, Windows NT, Windows Server, Windows Mobile, ActiveSync, Excel, Internet Explorer, MSN, Outlook, PowerPoint, and Word are either registered trademarks or trademarks of Microsoft Corporation in the United States and/or other countries.

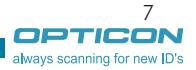

# $H-19$

# Chapter 1. Knowing Your Device

- 1.1 Introduction
- 1.2 Accessories
- 1.3 Install SIM Card and Battery
- 1.4 Battery Information
- 1.5 Mini-SD Cards

# l III

# 1.1 Introduction

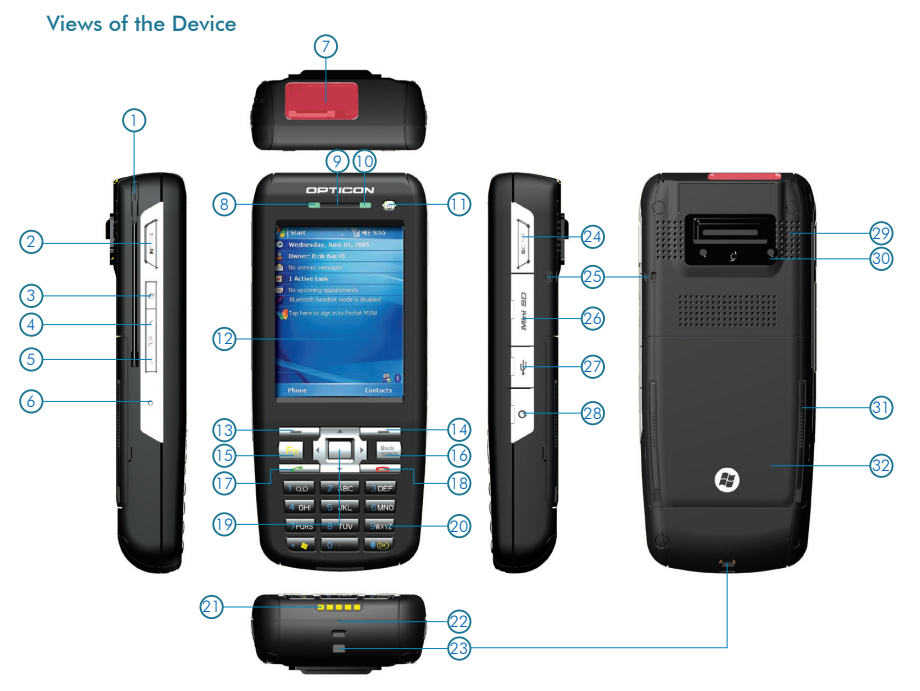

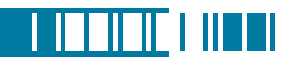

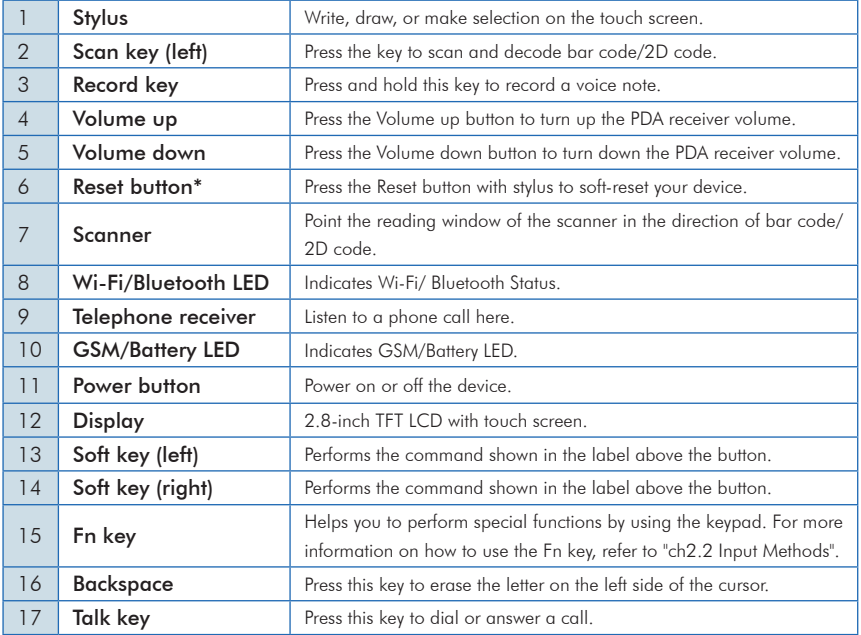

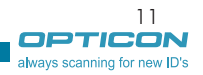

# $H-19$

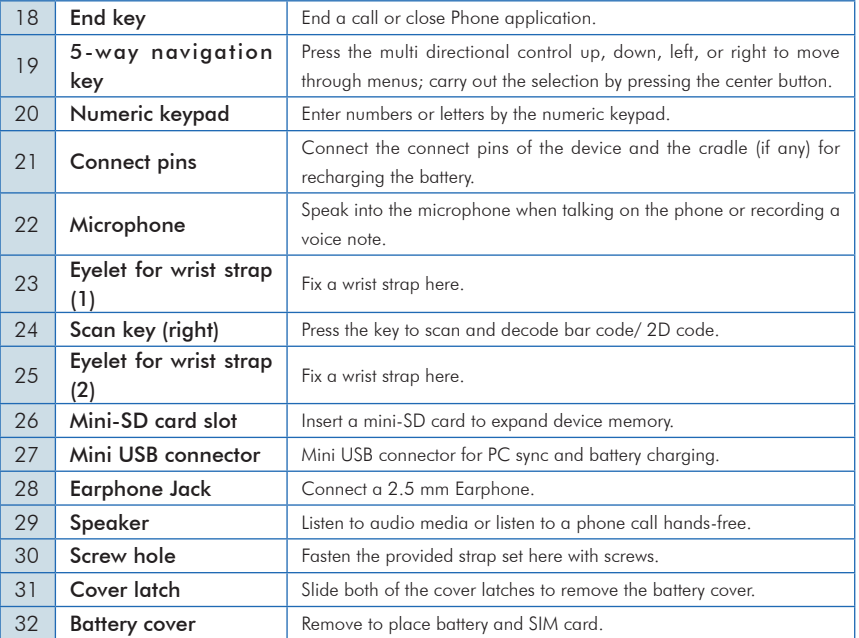

If you press the Reset button when your device is in use, the unsaved data and settings may be lost.

# Clean boot Your Device

You can execute a system cold boot to format both user store and DiskOnChip on your device. To prompt the instruction for cold boot, press the Reset button, and then press and hold the Power button immediately until the cold boot screen appears. You can then choose one of the following steps:

- Pressing the left key of the 5-way navigation key to format user store.
- Pressing the right key of the 5-way navigation key to format DiskOnChip.
- Press the up key of the 5-way navigation key to format both user store and DiskOnChip.
- Press any other key to exit.

# The Stylus

- Use the stylus to tap a selection, to drag-and-drop an item, to write, or to draw on the touch screen.
- Tap and hold the stylus on the screen, icon is displayed and then a pop-up submenu is displayed.

# Notification LEDs

The device has 2 notification LEDs: the left is Wi-Fi/Bluetooth LED and the right is GSM/Battery LED.

Bluetooth/Wi-Fi LED tells you about the device's Bluetooth/Wi-Fi status:

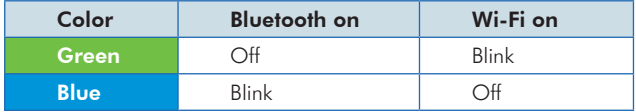

Green and blue blink alternately while both Bluetooth and Wi-Fi are on.

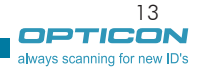

<u> I III DI FI III DI I</u>

GSM/Battery LED lets you know that you have unanswered calls or tells you about the device's GSM/battery status:

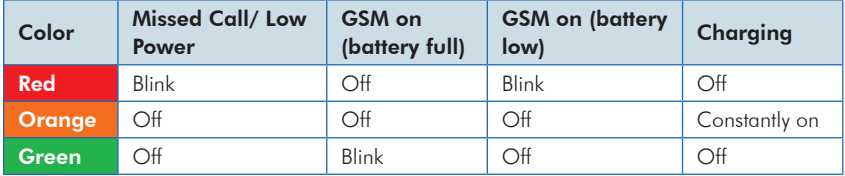

1.2 Accessories

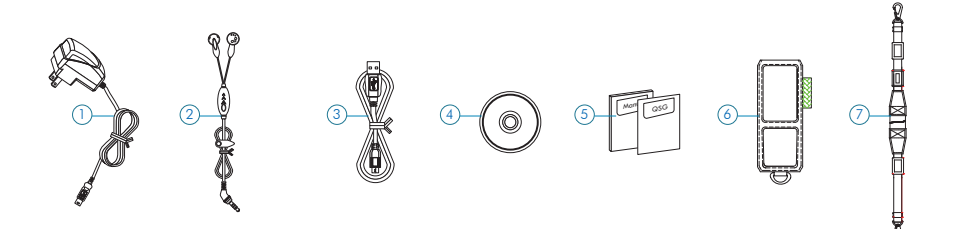

T

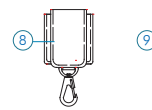

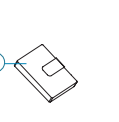

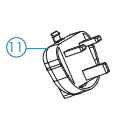

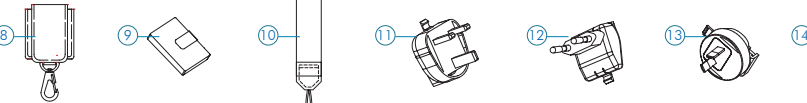

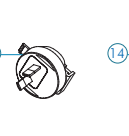

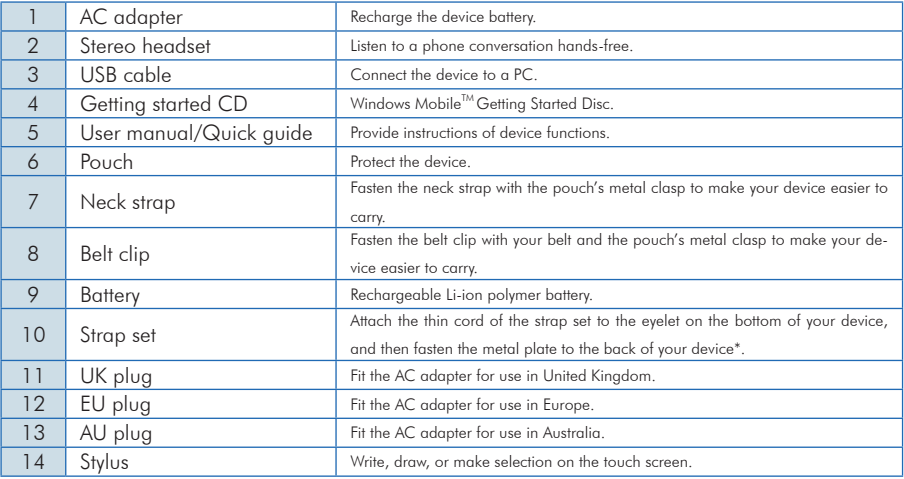

\*To fasten the metal plate, affix it to the back of your device, and secure it in place by driving the two provided screws into the screw holes on the back of your device.

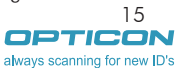

# 1.3 Install SIM Card and Battery

# Installing the SIM Card

If you want to use phone features, you must install a GSM SIM card.

• Slide both of the cover latches down and lift the battery cover in the direction of the arrow to remove the battery cover.

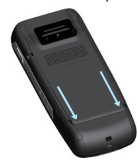

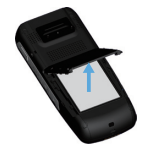

Please do not remove the battery cover when your device is in use; otherwise, the device power will be shut off automatically and unsaved data may be lost.

• Pull the plastic ribbon to remove the battery.

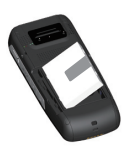

• Place the SIM card in the SIM card slot with the gold contacts facing down. The SIM card's cut-off corner should match the cut-off corner in the SIM card slot.

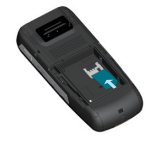

# <u> I III III III III III II</u>

# Installing the Battery

• Press the battery down forcefully into the battery slot.

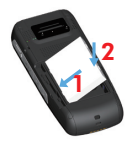

• Angle the battery cover as shown in the diagram and close the battery cover.

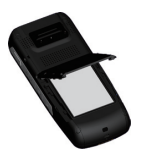

• Slide both of the cover latches up to lock the battery cover.

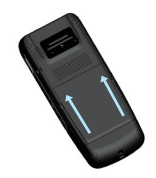

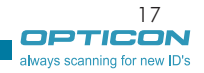

# Replacing the Battery without Turning off the Device

Your device power is automatically shut off while the battery cover is removed. It is recommended to follow normal power off procedure to remove the battery (see chapter 2.1 for powering on/off information); alternatively, you can quickly replace the battery by doing the following:

- 1. Short-press the Power button to backup current settings and data.
- 2. Unlock and remove the battery cover.
- 3. Wait for five seconds and then replace the battery.
- 4. Close and lock the battery cover.
- 5. Short-press the Power button to recover your device system to the previous state.

The device contains a rechargeable Li-ion polymer battery completely discharged and should be charged for at least 8 hours before first use. Use only manufacturer-specified original batteries. Damages caused by using batteries not specified by manufacturer are not covered under warranty.

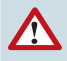

It is recommended to follow normal power off procedure to remove the battery, see "Chapter 2.1 Powering On/Off the Device"

# <u>LITTLE LITTL</u>

# 1.4 Battery Information

Battery performance depends on many factors, including your wireless service provider's network configuration, signal strength, the temperature of the environment in which you operate your phone, the features and/or settings you select and use, items attached to your phone's connecting ports, and your voice, data, and other program usage patterns.

Battery life estimates (approximations):

- Talk time: 4 hours
- Standby time: 150 hours

# Reducing Risk of Fire or Burns

- Do not attempt to open, disassemble, or service the battery pack.
- Do not crush, puncture, short external contacts, or dispose of in fire or water.
- Do not expose to temperatures above 60˚C (140˚F).
- Replace only with the battery pack designated for this product.
- Recycle or dispose of used battery as stipulated by local regulation.

# Checking the Battery Power

• Tap  $\mathbb{R}$  > Settings > System tab > Power. You can check the battery power of both the main battery and the backup battery.

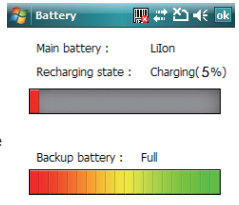

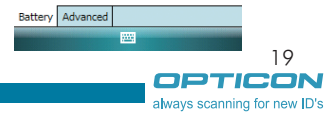

 $H - 19$ 

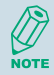

The backup battery powers a real-time clock (RTC) which keeps track of the time even when your device is turned off. When the backup battery power is normal or full, it can keep accurate real time for five minutes even if the main battery is removed and for up to 168 hours while the main battery is low.

#### Optimizing the Power Performance

• Tap  $\blacktriangleright$  > Settings > System tab > Power > Advanced, and adjust the time for turning off the device if it is not in use.

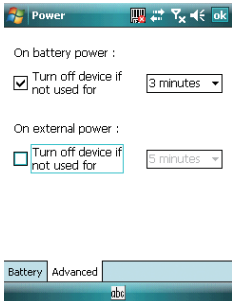

# Managing a Low Battery

When the low-battery warning appears, tap **OK** or **Dismiss** to close the warning and do the following:

- Start charaina or replace your battery.
- Close all applications and turn off the device.

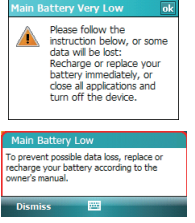

I I TITIT

# Charging the Battery

- 1. To charge the battery, place the battery into the battery slot correctly. See previous section for how to install the battery.
- 2. Do one of the following:
	- Connect the device with the AC adapter and plug the AC adapter into a power outlet.
	- Connect the device to a PC with the USB cable.
	- Place the device in a specific cradle for H-19 (the cradle is optional) and connect the cradle to an electrical outlet or a USB port on your PC.

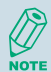

To charge the device with the USB cable, you must connect the device to a functioning USB port on a PC that is powered on.

Do not operate your device to temperatures above 40˚C (72˚F) while charging the battery.

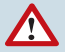

Do not leave the battery in a place above 60˚C (140˚F).

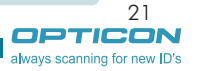

# 1.5 Mini-SD Cards

Mini-SD is one of the most popular formats for mobile devices. Your device contains a mini-SD card slot in which you can expand the device's memory up to 2GB. Mini-SD provides functions such as built-in security for copyrighted content along with great performance for storing music, video, and photographs. Please note that mini HCSD (High Capacity SD) is not supported by this device.

### Inserting a Mini-SD Card into the Device

Lift the mini SD card slot cover and insert the mini SD card with the logo side down and push into place until it clicks down and is held in place.

Mini-SD cards can only be inserted in one direction. Inserting the card in the wrong direction by force can cause damage to the card and the card slot.

# Removing a Mini-SD Card from the Device

- 1. Gently press the mini-SD card inward (you may feel some resistance) and the card will eject itself.
- 2. Take out the mini-SD card from the card slot by hand.

# Chapter 2. Basic Operations

- 2.1 Getting Started
- 2.2 Input Methods
- 2.3 Today Screen Components
- 2.4 The Start Menu
- 2.5 Using Calendar
- 2.6 Using Notes
- 2.7 Using Tasks

# 

# 2.1 Getting Started

#### Powering On/Off the Device

Press the POWER button to turn on the device. The POWER button is located on the top of the front side of the device. When you power on the device for the first time, you are asked to calibrate the device. Please refer to the "Calibrating your device" section in this chapter for calibration steps. Press the POWER button again to switch the device to sleep mode. You can still receive phone calls and messages when the device is operating on sleep mode. To power off the device completely, press and hold the POWER button for 3 seconds and the system will prompt you to power off the device.

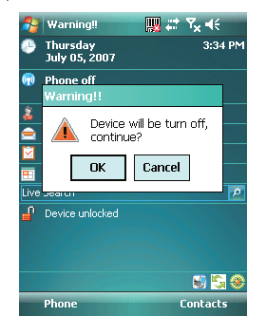

#### Calibrating Your Device

Calibrating the device ensures the tapped item is activated. To calibrate your device, tap the center of the cross with the stylus as the cross moves around the screen. If you would like to recalibrate the device, follow the steps below:

# 1. Tap  $\sqrt{2}$  > Settings > System tab > Screen.

2. Tap the **Align Screen** button and follow the on-screen instructions.

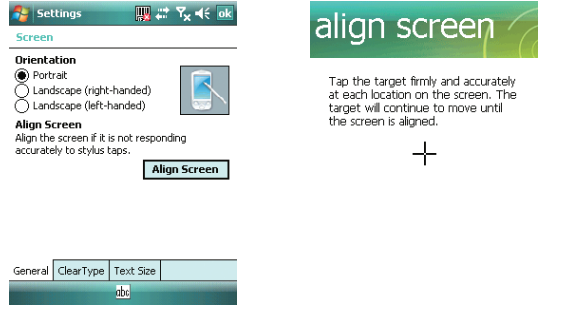

#### Locking/Unlocking the Device

Locking the device turns off keyboard and touch screen functionality. This is a helpful feature if, for example, the device is turned on and in your pocket, and you want to prevent accidental key presses.

• To lock the device, tap on the **in** icon on the Today Screen. Once the device is locked, the left soft key label changes to Unlock.

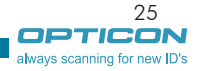

<u>T TE ETER TITLET</u>

# $H - 19$

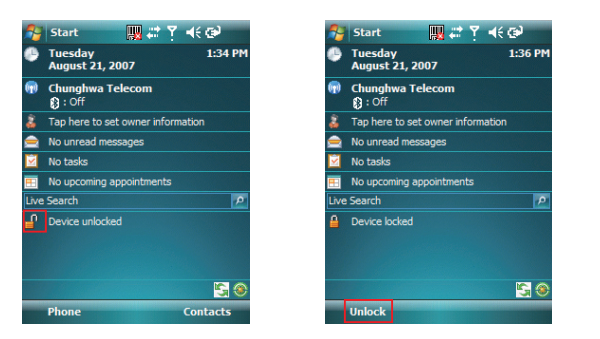

You can still receive calls and make emergency calls when the keypad is locked.

To unlock the device, tap the **Unlock** button on the Today screen first,  $\mathbb{F}$  unlock a screen as below will show. Press \* to unlock the device, or tap the Unlock button on the screen.

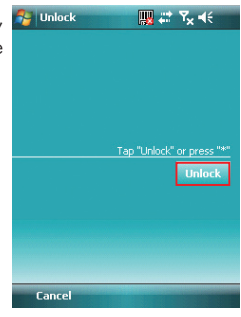

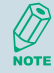

You can lock/unlock the device by pressing the Fn key and Record key, refer to chapter 2.2 for more information.

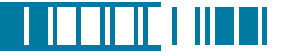

# Setting Buttons

To change functions for specific buttons in your device:

- Tap  $\mathbb{R}^3$  > Settings > Buttons > Program Buttons tab. Select a button (Button 1, Button 2 or Button 3) and assign a new program to replace the default one.
	- Button 1: Record button.
	- Button 2:  $Fn + \overline{\cdot \cdot \cdot}$ .
	- Button  $3 \cdot$  Fn  $+$   $\overline{+}$

To change Up/Down control and repeat rate:

• Tap  $\mathbb{R}^3$  > Settings > Buttons > Up/Down Control tab. Drag the slider on the screen to customize the way your Up/Down control repeats.

To change button locking setting:

• Tap  $\mathbb{Z}$  > Settings > Buttons > Buttons Lock tab. Choose to lock all buttons or not when your device is in sleep mode.

# Changing the Backlight Settings

- 1. Tap  $\mathbb{N}$  > Settings > System tab > Backlight.
- 2. You can customize the following settings:
	- Backlight settings while your device is using battery power.
	- Backlight settings while your device is using external power.
	- Brightness of backlight.

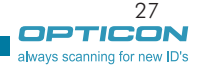

# 2.2 Input Methods

The device contains 7 different input modes: Keyboard, Letter Recognizer, Block Recognizer, Transcriber, Initial capital, Lowercase and Uppercase. You can enter texts and numbers by using the keypad or the touch screen.

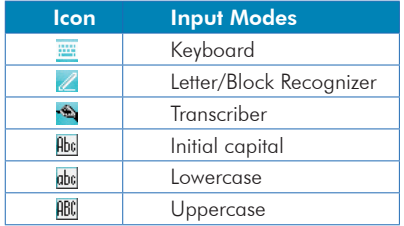

# Using the Touch Screen

# Keyboard

- Tap  $\overline{m}$  to launch the on-screen keyboard. If on-screen Keyboard is not the selected input method, tap the input method selector arrow (the upward arrow next to the input method icon) and select Keyboard.
- To enter text, tap the keys on the on-screen keyboard.

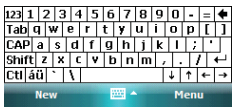

• Tap the CAP key on the on-screen keyboard to enter capital letters and/or symbols.

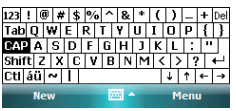

#### Letter Recognizer

Letter Recognizer recognizes one letter, number, or symbol at a time.

- To launch Letter Recognizer, tap the input method selector arrow (the upward arrow next to the input method icon) and select Letter Recognizer.
- Write uppercase letters in the left recognition area (the ABC box).
- Write lowercase letters in the middle recognition area (the abc box).
- Write numbers and symbols in the right recognition area (the 123 box).

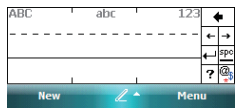

# Block Recognizer

Block Recognizer recognizes letters written in one stroke.

- To launch Block Recognizer, tap the input method selector arrow (the upward arrow next to the input method icon) and select **Block Recognizer**.
- Write lowercase letters in the text recognition area (the abc box).
- Write numbers in the numeric recognition area (the 123 box).
- To input symbols, tap any recognition area, text or numeric, once and write symbols.

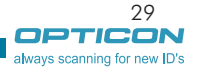

. . . .

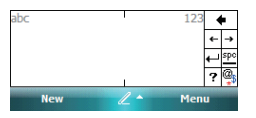

Tap  $\overline{P}$  in Letter or Block Recognizer to see a demo on how to write recognizable characters. **MOT** 

#### Transcriber

Transcriber recognizes handwritings in cursive and/or print. It uses the full screen as its recognition area. It interprets the movement of the stylus on the screen as you write.

- To launch Transcriber, tap the input method selector arrow (the upward arrow next to the input method icon) and select **Transcriber**.
- Write anywhere on the screen

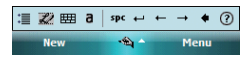

The Transcriber comes with a detailed help. Tap  $\Omega$  if you need further assistance. NOTE

#### Using the Keypad

To enter texts by using the keypad, press a number key repeatedly until desired character appears. If the next letter you want is located on the same key, wait until the cursor appears and blinks more than twice, then enter the letter. For corresponding letters/numbers/symbols of each key, please see the table at the end of this section.

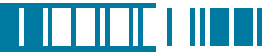

#### Initial capital

To capitalize the first letter of every sentence you enter by using the keypad, do the following:

• Tap the input method selector arrow (the upward arrow next to the input method icon) and select **Initial capital**. You can see the input icon is changed to  $\frac{f_{\text{obs}}}{f_{\text{obs}}}$ .

> **Mour**  $f{H}$ Menu

#### Lowercase

To enter lowercase letters constantly by using the keypad, do the following:

• ap the input method selector arrow (the upward arrow next to the input method icon) and select Lowercase. You can see the input icon is changed to  $abc$ .

> abc Menu **New**

> > $\left| \mathsf{ABC} \right|$

**New** 

Menu

#### Uppercase

To enter uppercase letters constantly by using the keypad, do the following:

screen Keyboard modes ( $\frac{1}{2}$ ), press and hold \* for two seconds.

• Tap the input method selector arrow (the upward arrow next to the input method icon) and select **Uppercase**. You can see the input icon is changed to  $\frac{100}{100}$ .

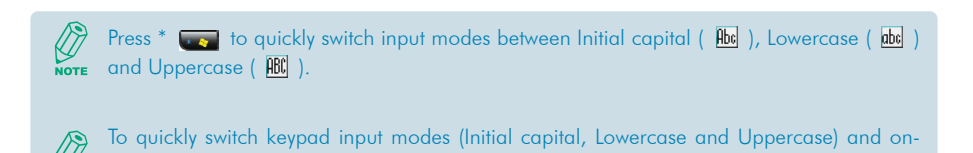

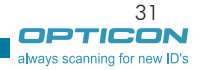

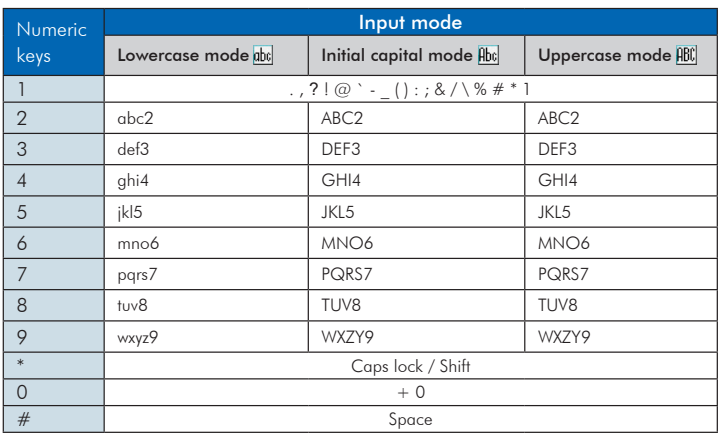

Corresponding letters/numbers/symbols for each numeric key:

# Tips of Using the Function Key

The Fn key helps you to execute certain actions quickly such as input mode switching and backlight turning on. To perform these functions by using the Fn key, press it and check if an  $\overline{F}n$ icon appears on the screen, and then press another key to execute the following actions:

- Fn  $+$  1: switch to Numeric mode, you can enter numbers 0 to 9 and  $*$  and  $#$  constantly by using the keypad.
- $Fn + 2$  switch to Lowercase mode.

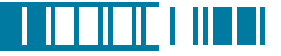

- $Fn + 3$ : switch to Initial capital mode.
- $Fn + 4$ : switch to Uppercase mode.
- Fn + Action key (the central button of the 5-way navigation key): perform Enter.
- Fn  $+$  \* (  $\bullet$  ): this is set to open Start menu by default (Programable Button 2). Refer to chapter 2.1 if you want to change it.
- Fn  $+$   $\#$  ( $\Box$ ): this is set to perform OK/Close by default (Programable Button 3). Refer to chapter 2.1 if you want to change it.
- Fn + Record key (on the left side of your device): lock/unlock the device.

# Entering Symbols

To enter special symbols and accented letters (e.g. à, Ç, ®…etc.), do the following:

- 1. After pressing a character (e.g.  $E$ ), press the **Fn** key and then the numeric key 0 once to show an accented type of this character (È).
- 2. To show another accent type, press and hold the  $Fn$  key and then press the numeric key  $O$ repeatedly until desired type is displayed (e.g. press numeric 0 three times to show Ê).

Corresponding letters/symbols for each character:

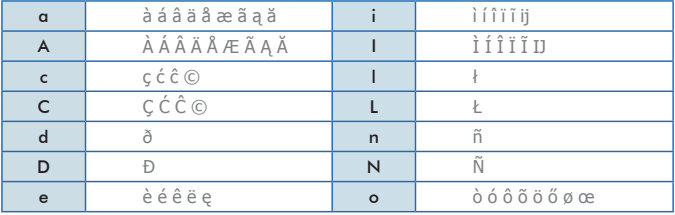

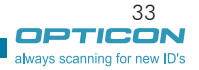

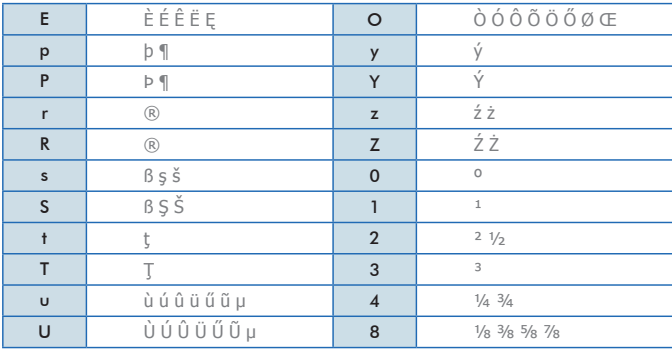

# 2.3 Today Screen Components

#### Today Screen

The Today Screen is usually the first screen that appears when you turn on the device for the first time each day. It displays a summary of information for the day, shows you the system status and contains a list of shortcuts to programs. The Today screen looks like this:

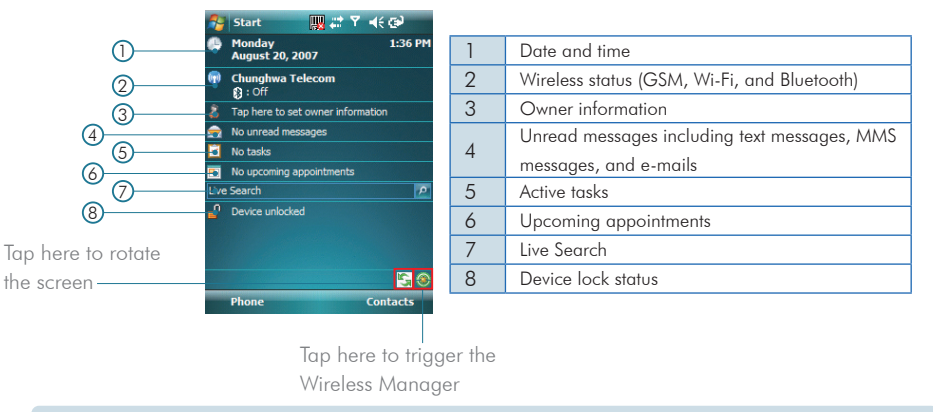

You can also access the Today screen by selecting Today from the Start menu. **NOTE** To change the items showed in the Today screen, tap  $\mathbb{N}$  > Settings > Today > Items tab. **NOT** 

35

always scanning for new ID's

<u> I III DI FI III DI I</u>

# Icon Indicators

Status indicators appear at the top of the screen and on the Today screen. The following table lists common status indicators and their meanings.

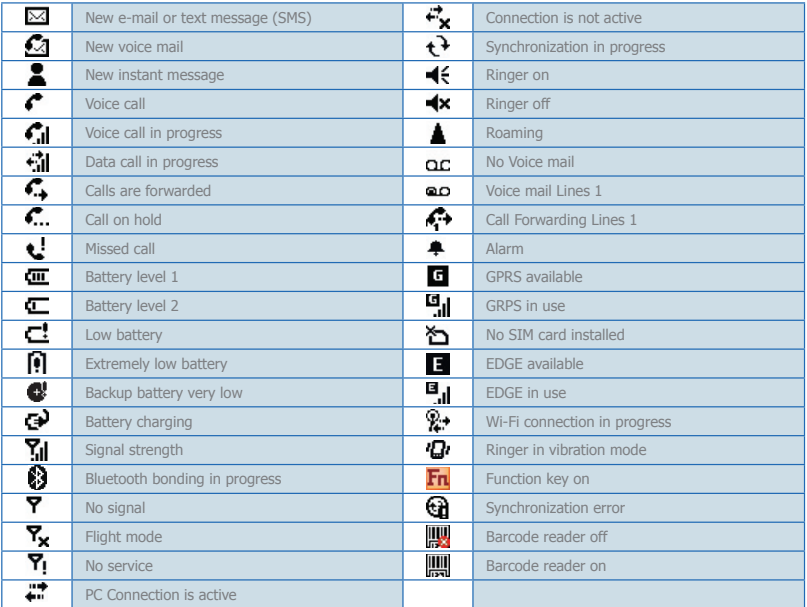
#### 2.4 The Start Menu

The Start menu is divided into 3 groups as described in the following:

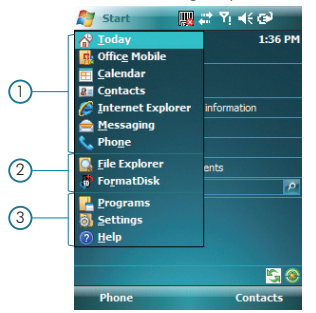

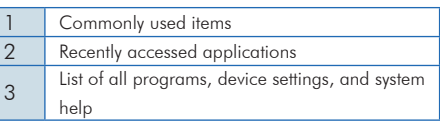

#### List of All Programs

The following table lists icons of the programs that are already installed on your device.

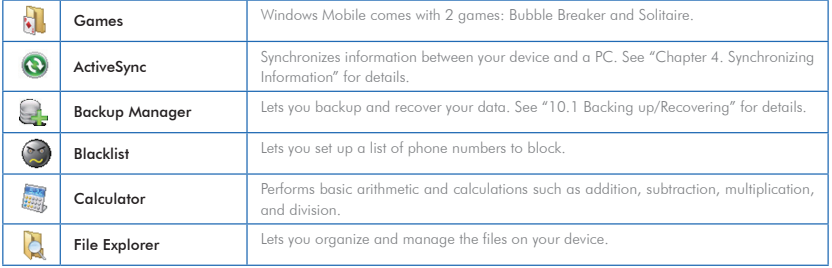

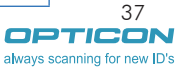

<u> I III III II II II II </u>

## $H-19$

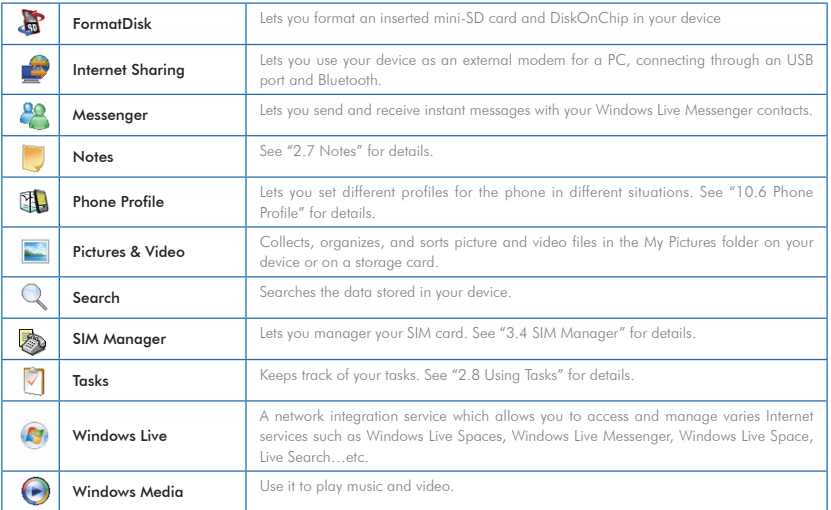

## List of All Settings

Personal

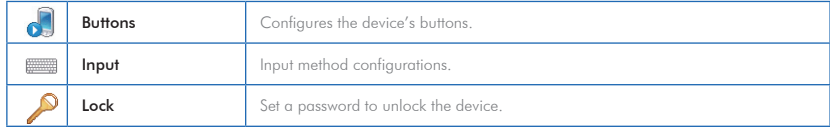

# <u>T TELETET</u> I HELD

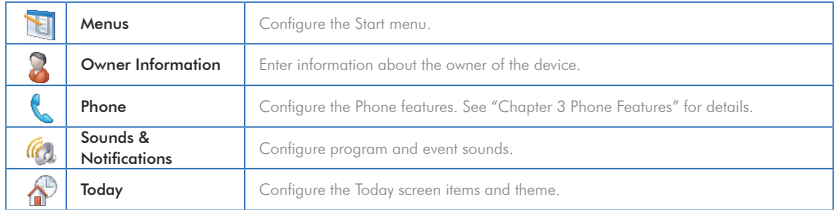

### System

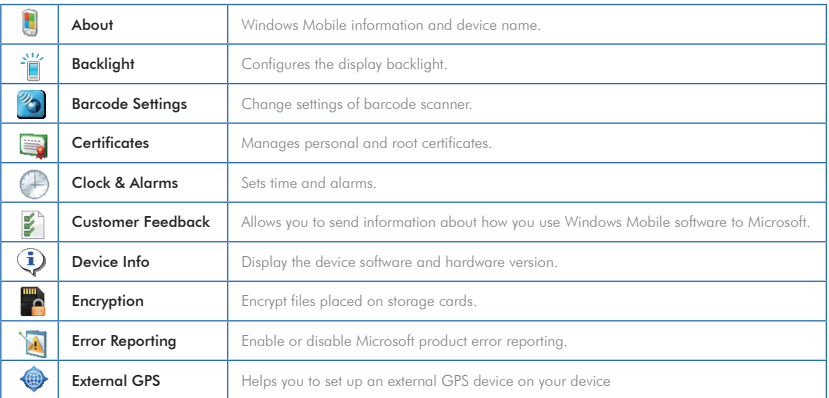

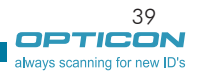

## $H-19$

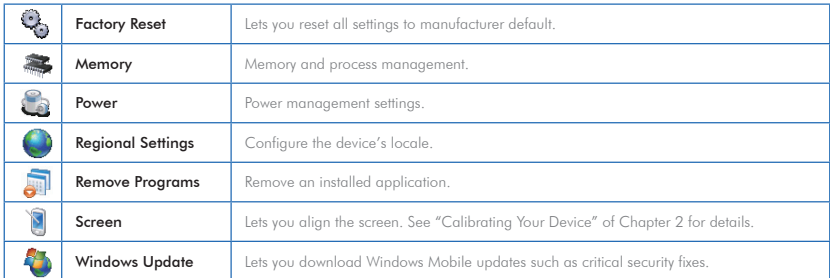

#### **Connections**

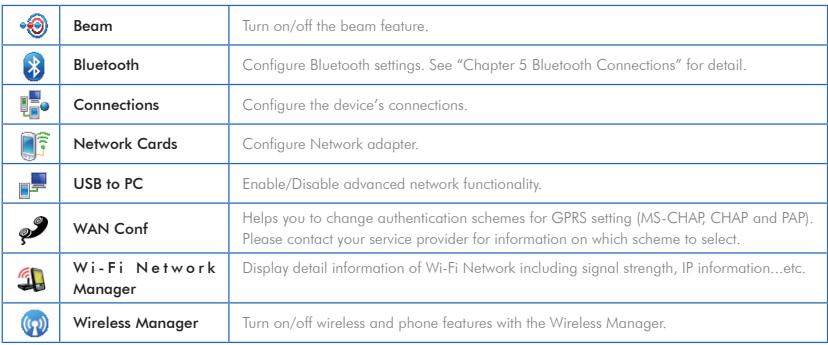

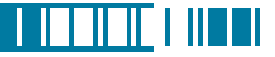

#### 2.5 Using Calendar

Use Calendar to schedule appointments, including meetings and other events. Your appointments for the day can be displayed on the Today screen. If you use Outlook on your PC, you can synchronize appointments between your device and PC. You can also set Calendar to remind you of appointments with a sound or flashing light, for example.

You can look at your appointments in several different views (Day, Week, Month, Year and Agenda). To see detailed appointment information in any view, tap the appointment. For information about changing the Calendar view, see Change views in Calendar.

#### Scheduling an Appointment

1. Either tap  $\mathbb{R}^n \geq \mathsf{Calendar}$  or tap the appointment reminder on the Today Screen.

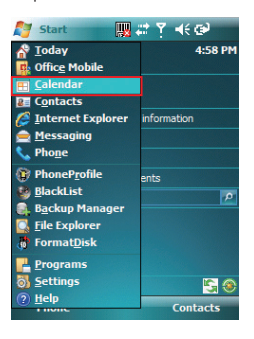

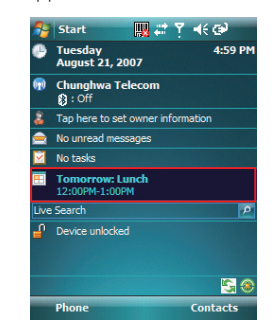

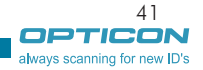

#### 2. Tap Menu > New Appointment.

- 3. Enter information about the appointment.
- 4. To schedule an all-day event, under All Day, select Yes.

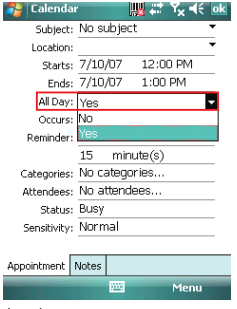

5. To make the appointment recurring, tap on how often it should recur in the Occurs drop-down box.

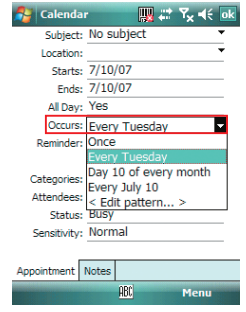

6. Select categories and attendees.

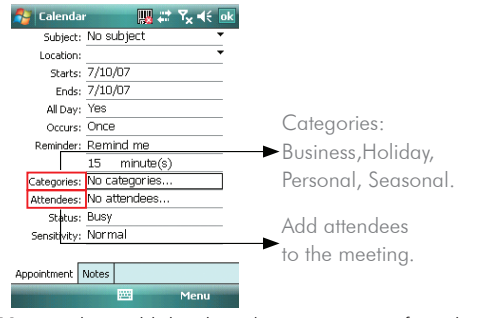

- 7. Tap **Notes** tab to add details to the appointment if needed.
- 8. Tap  $\overline{ok}$ .

All-day events do not occupy blocks of time in Calendar; instead, they appear in banners at the top of the calendar. **NOTE** 

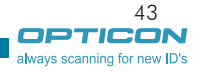

<u> I III III II</u>

<u> HERL</u>

#### Deleting an Appointment

- 1. Tap  $\mathbb{Z}$  > Calendar.
- 2. In Agenda view, select the appointment to delete.

#### 3. Tap Menu > Delete Appointment.

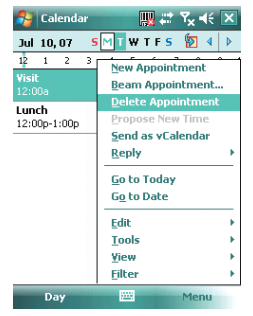

4. If the appointment is recurring, tap Yes to delete the series, or tap **No** to delete only the current occurrence.

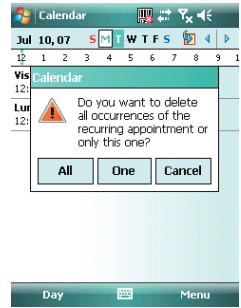

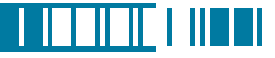

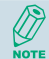

When you delete an appointment in Calendar on your phone, it is also deleted on your PC the next time you synchronize. If the appointment has not been synchronized with a PC, it will be deleted only form the phone.

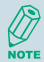

Calendar items can be deleted only from Agenda view or from an open calendar appointment. To delete from other views, open the appointment, and Tap Menu > Delete.

#### Changing the Reminder Time

By default, the reminder time is set 15 minutes prior to an appointment.

- 1. Tap  $\mathbb{Z}$  > Calendar.
- 2. Tap Menu > Tools > Options.
- 3. Tap **Appointment** tab and change the time.
- 4. Tap  $| \nabla \cdot$

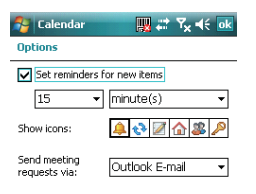

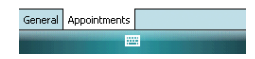

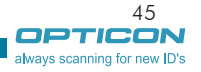

#### Changing Calendar Views

You can look at your appointments in Agenda, Day, Week, Month or Year view. To see detailed appointment information in any view, tap the appointment. To see a list of available actions for an appointment, tap and hold the appointment.

- 1. Tap  $\mathbb{Z}$  > Calendar.
- 2. Tap  $M$ enu  $>$  View and select the view you want.

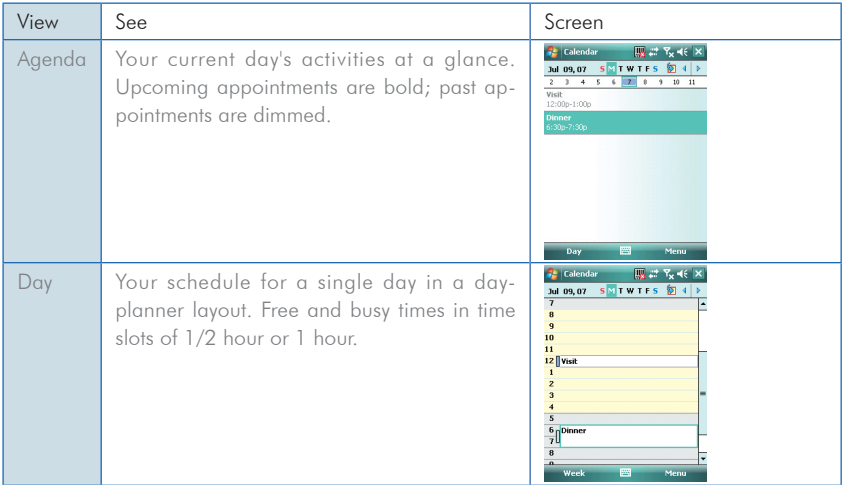

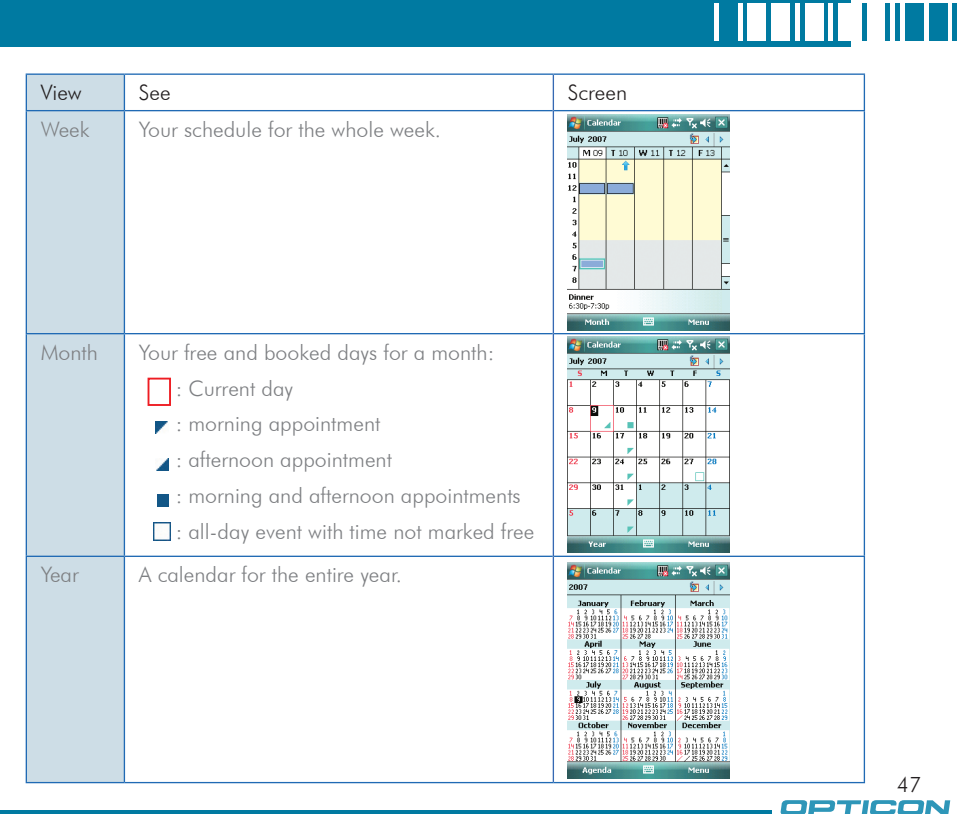

always scanning for new ID's

## $H - 19$

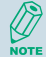

In Month view, a date will appear in red when the Holiday category is assigned to any appointment for that day.

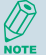

You can also change the view by tapping Agenda, Day, Week, Month, or Year on the menu bar.

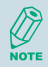

To quickly see your appointments for the current day, tap Start > Today.

#### Changing the Display of the Work Week

- 1. Tap  $\mathbb{Z}$  > Calendar.
- 2. Tap **Menu**  $>$  **Tools**  $>$  **Options** and do one of the flowing:
	- To assign a default view, in Start in, select Agenda View, Day View, Week View, Month View or Year View.

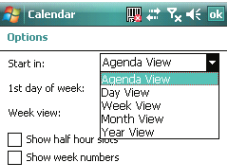

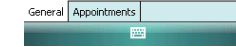

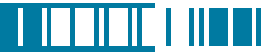

- To specify the first day of the week, in 1st day of week, tap Sunday or Monday.
- To specify the number of days you want to appear in a week, in Week view, tap 5-day week, 6-day week, or 7-day week.

 $3.$  Tap  $\overline{nk}$ 

#### Setting Options for Displaying Appointment on the Today Screen

You can specify the kind of appointment that show on the Today screen.

- 1. Tap  $\mathbb{R}$  > Settings > Personal tab > Today > Items tab.
- 2. Select Calendar, and then tap Options.

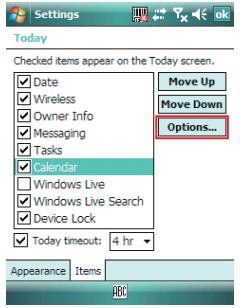

- 3. Do any of the following:
	- Select **Next appointment** to show only the next appointment in your schedule.
	- Select Upcoming appointment to show multiple appointments.
	- Select the Display all day events check box to show all-day event.

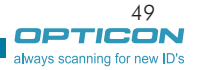

#### 2.6 Using Notes

Notes helps you to quickly capture thoughts, questions, reminders, to-do lists, and meeting notes. You can create handwritten and typed notes, record voice notes, convert handwritten notes to text for easy readability, and send notes to others.

Your notes and recordings are displayed in the note list. If you have a long list, tap the sort list (labeled Name by default), and select the option you want. To open a note or play a recording, tap it. To see a list of available actions for a note or recording, tap and hold the note or recording.

#### Setting the Default Input Mode

- 1. Tap  $\mathbb{A}$  > Programs > Notes.
- 2. Tap Menu > Options.
- 3. Select one of the following modes in Default mode:
	- Select Writing if you prefer your notes to be handwritten.
	- Select Typing if you would like your notes to be typed.
- **RE** Notes Ⅲ 22 Yu 46 of Ontions Default mode: Writing Default template: Tyning Save for Main memory Record button action: Switch to Notes  $\ddot{}$ **Global Input Options**

4. Tap  $\overline{ok}$ .

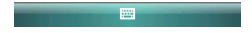

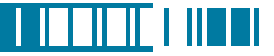

#### Creating a Note

1. Either tap  $\sqrt{2}$  > Programs > Notes or press the Voice Record button on the left side of the device.

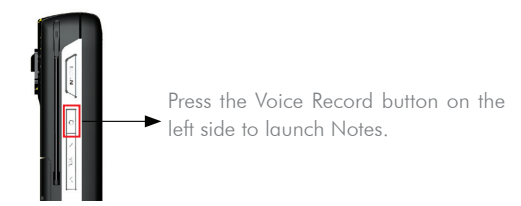

- 2. Tap **New** and enter text.
- 3. Tap ok to save your note.

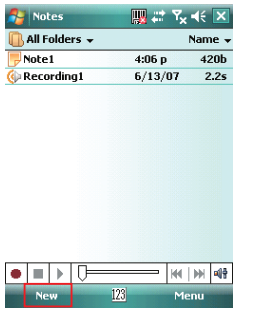

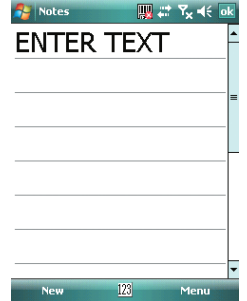

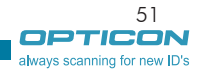

#### Creating a Stand-alone Voice Recording

- 1. Tap  $\mathbb{N}$  > Programs > Notes.
- 2. If the recording toolbar is not shown, tap **Menu > View Recording Toolbar**.
- 3. Tap the RECORD button  $\bullet$  on the recording toolbar and speak to the device's microphone to record your voice in the notes list.
- 4. Tap the STOP button  $\blacksquare$  on the recording toolbar when finished.
- 5. Tap ok to return to the notes list. In the notes list a stand-alone voice recording is listed with a icon  $\mathbb{Q}$ .

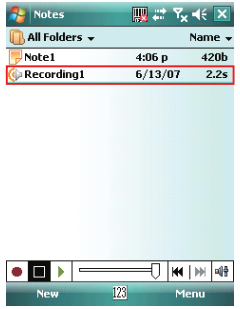

#### Switching between Typing/Writing Modes

- 1. Tap  $\mathbb{Z}$  > Programs > Notes.
- 2. Create a new note or open an existing note from the notes list.
- 3. Tap  $M$ enu  $>$  Draw to switch to a different mode.

#### **Re** Notes 四 tr Yy 长 ok Typing mode **View Recording Toolbar** Draw<sub></sub> **Undo Typing** Redo Cut Copy Paste Edit Zoom **Tools New** 两 Menu

While in typing mode, tap Draw to switch to writing mode

#### $\frac{1}{2}$  Notes ■ ご Yz <∈ ok Writing mode **View Recording Toolbar**  $v$  Draw **Undo Typing** Redo Cut Copy Paste Edit Zoom **Tools New** 网 Menu

While in writing mode, tap Draw to switch to typing mode

#### Editing a Handwritten Note

- Tap Menu > Undo/Redo Ink.
- Tap Edit > Select All/Clear.

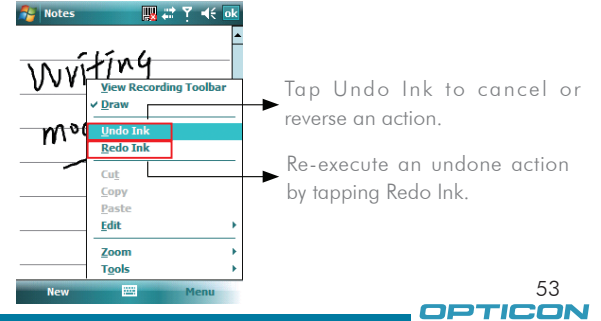

always scanning for new ID's

**THEFTER** 

**THEFT** 

 $H-19$ 

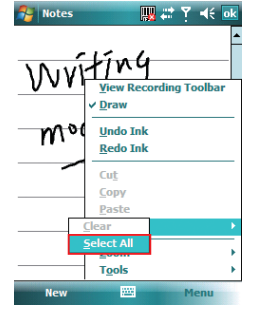

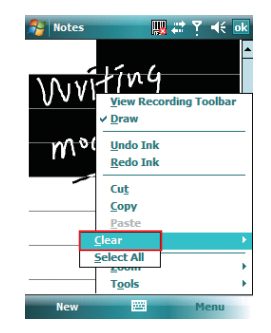

#### Adding a Voice Recording to a Note

- 1. Tap  $\mathbb{A}$  > Programs > Notes.
- 2. Create a new note or open an existing note from the notes list.
- 3. If the recording toolbar is not shown, tap Menu > View Recording Toolbar.

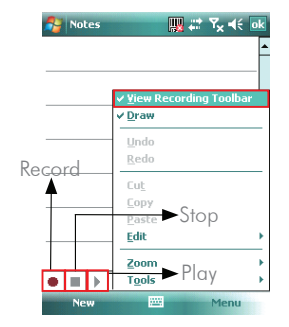

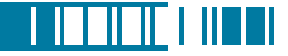

- 4. Tap the RECORD  $\bullet$  button on the recording toolbar and speak to the device's microphone.
- 5. Tap the **STOP**  $\blacksquare$  button on the recording toolbar when finished.
- 6. Tap ok to return to the notes list if you are adding a voice recording to a note.

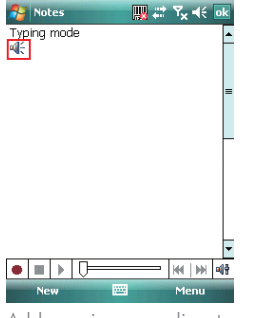

 Add a voice recording to a note in typing mode

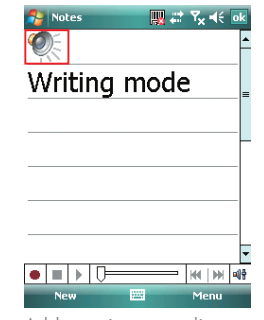

Add a voice recording to a note in writing mode

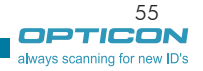

#### Deleting a Note

- 1. Tap  $\mathbb{Z}$  > Programs > Notes.
- 2. Tap and hold the note and tap **Delete**.

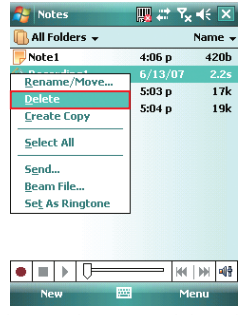

3. Tap the Yes button to delete the selected

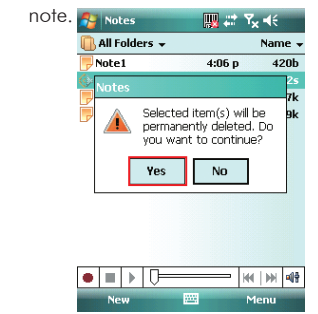

#### Creating a Default Template

- 1. Tap  $\mathbb{R}$  > Programs > Notes.
- 2. Create a note that you would like to save as a template.
- 3. In the note list, select the new note and

#### tap Menu > Rename/Move.

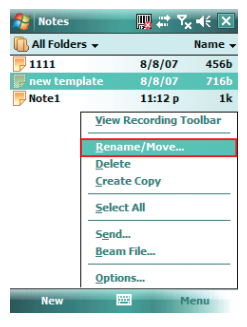

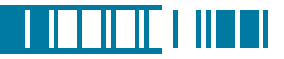

- 4. Enter a name for the new template in the Name box.
- 5. In the Folder list, select Templates.
- $6.$  Tap  $\alpha$  to return to the note list.

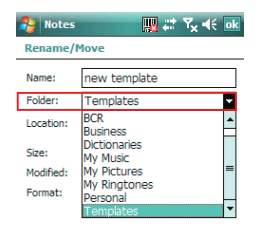

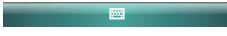

#### Creating a Note by Using a Template

- 1. Tap  $\mathbb{N}$  > Programs > Notes.
- 2. Tap Menu > Options.

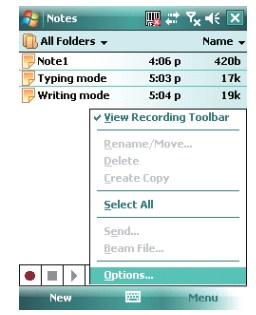

3. Select a template from Default template.

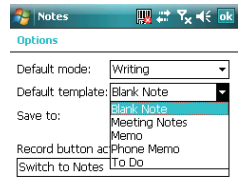

画

**Global Innuit Ontions** 

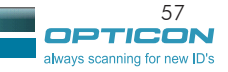

 $H-19$ 

58

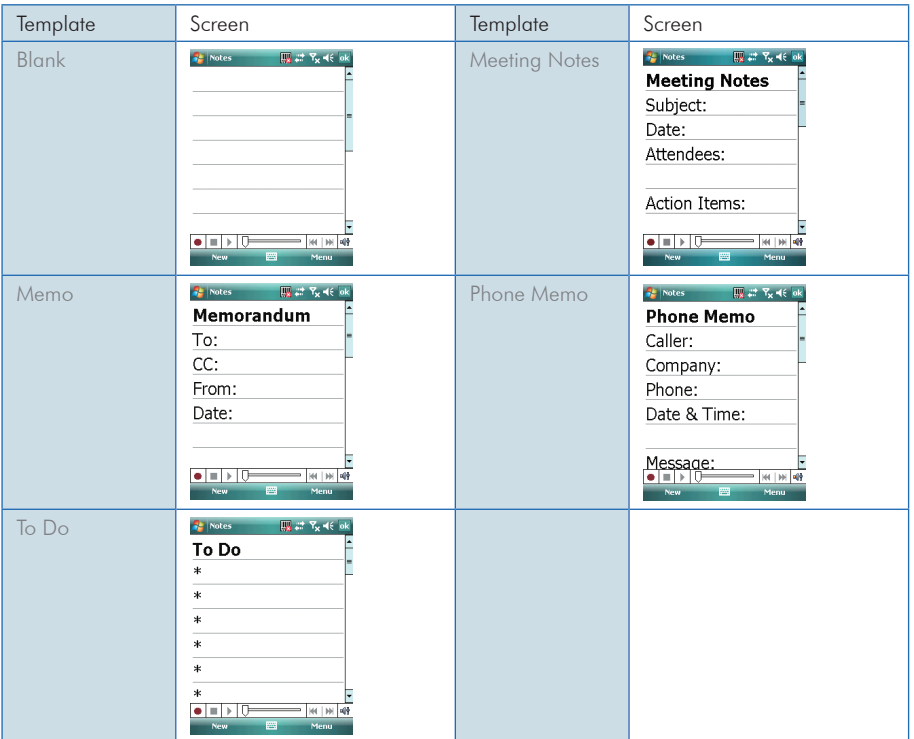

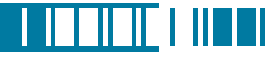

#### 2.7 Using Tasks

Use Tasks to keep track of things you need to do. A task can occur once or repeatedly (recurring). You can set reminders for your tasks and you can organize them by using categories.

Your tasks are displayed in a task list. Overdue tasks are displayed in red.

If you use Outlook on your PC, you can synchronize tasks between your device and PC so that tasks you create or update on your PC will also be updated on your device and vice versa.

To quickly see the number of active tasks you have, tap Start  $>$  Today. **NOTE** 

#### Creating a Task

- 1. Tap  $\mathbb{Z}$  > Programs > Tasks.
- 2. Do one of the following:
	- In the Tap here to add a new task box enter the task name and press the ENTER key.
	- Tap Menu > New Task and enter details about the new task.

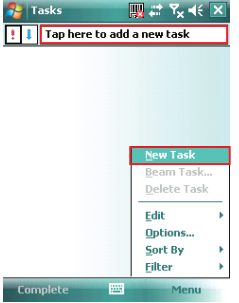

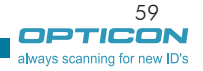

## $H-19$

1. Enter or select a subject.

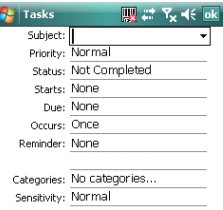

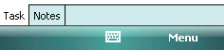

2. Select a completion status.

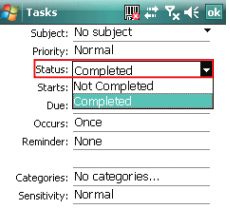

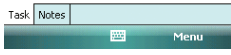

3. Pick the start and due time.

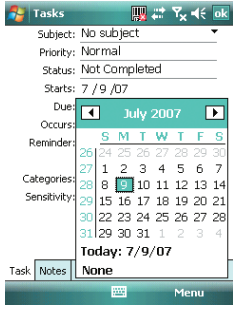

4. Set a reminder date/time and pick a task

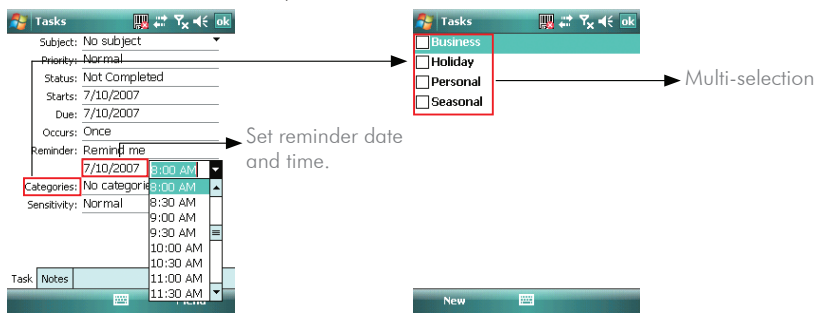

5. Select task sensitivity.

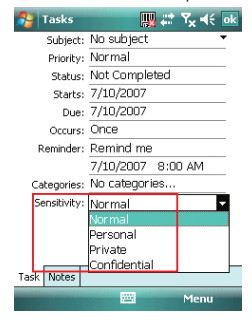

You can synchronize information on **NOTE** your phone with your PC to keep your task list up to date in both locations.

If you create a new task with a reminder on your PC and then synchronize tasks with your phone, the **NOTE** reminder will play at the time it was set on your PC.

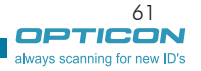

<u>LITTLE LITTL</u>

#### $H-19$ Chapter 2. Basic Operations

#### Deleting a Task

- 1. Tap  $\mathbb{N}$  > Programs > Tasks.
- 2. Select the task, and tap **Menu** > Delete

#### Task.

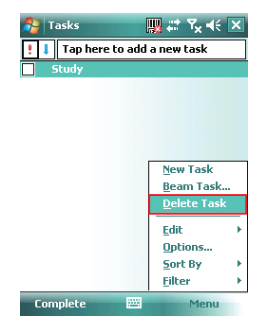

#### Changing a Task

- 1. Tap  $\mathbb{N}$  > Programs > Tasks.
- 2. Select the task, and tap Edit.

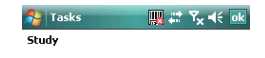

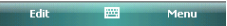

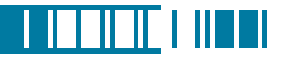

#### Viewing Task Details

1. Tap  $\mathbb{R}$  > Programs > Tasks.

2. Tap twice on a task to view the details.

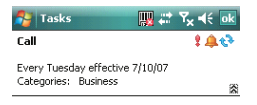

#### Sorting/Filtering Your Tasks

- 1. Tap  $\mathbb{N}$  > Programs > Tasks.
- 2. Do one of the following:
- To sort the tasks, tap Menu > Sort by and select a sorting option.
- To filter the tasks by category, tap Menu > **Filter** and select a category to display.

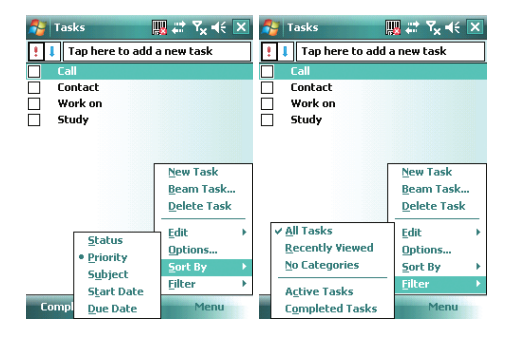

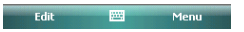

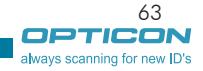

#### $H - 19$ Chapter 2. Basic Operations

#### Setting Tasks Options

- 1. Tap  $\mathbb{Z}$  > Programs > Tasks.
- 2. Tap **Menu**  $>$  **Options**, there are 3 options you can set:
	- Set reminders for new items
	- Show start and due dates
	- Show Tasks entry bar

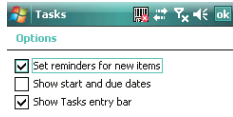

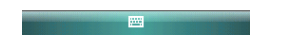

#### Setting Options for Displaying Tasks on the Today Screen

You can specify the kind of tasks that show on the Today screen.

- 1. Tap  $\mathbb{Z}$  > Settings > Personal tab > Today > Items tab.
- 2. Select Tasks, and then tap Options.
- 3. Under **Display number of**, select the type of task that you want to show on the Today screen.
- 4. Tap ok to save this setting.

# Chapter 3.

## Phone Features

- 3.1 Making a Call
- 3.2 Configuring the Phone
- 3.3 In-Call Options
- 3.4 SIM Manager
- 3.5 Blocking Unwanted Phone Calls

# 

#### $H - 19$ Chapter 3. Phone Features

You can use your phone to make, receive, and keep track of calls, and send text messages (SMS, Short Message Service) and MMS (Multimedia Messaging Service) messages. You can also dial a phone number directly from Contacts, and easily copy SIM contacts to Contacts on the phone.

#### 3.1 Making a Call

#### The Phone Screen

From the Phone screen, you can open, call, or find a contact, and even save a new number in Contacts. To access the Phone screen, do any of the following:

- Press the Talk key  $($
- Tap  $\mathbb{Z}$  > Phone.

#### Making a Call by Entering a Phone Number

To enter phone numbers by tapping the screen directly, you have to open the Phone Keypad.

1. On the Phone screen, if the Phone Keypad doesn't show automatically, tap **Keypad.** A Phone Keypad will show, you can then enter the phone number.

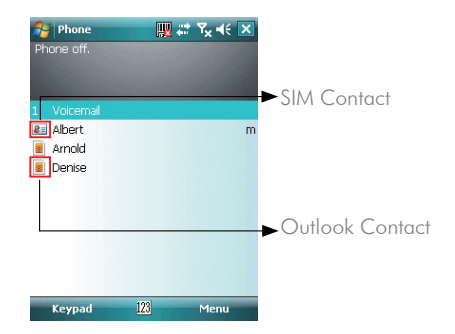

- 2. Do one of the following after entering the phone number:
	- If you see the number or contact name to call, select it, then tap **we refer to press the TALK**  $\rightarrow$  ) key.
	- If you do not see the number or contact name, finish entering the number, then tap **GUARE** or press the TALK  $($   $\bullet$   $)$  key.

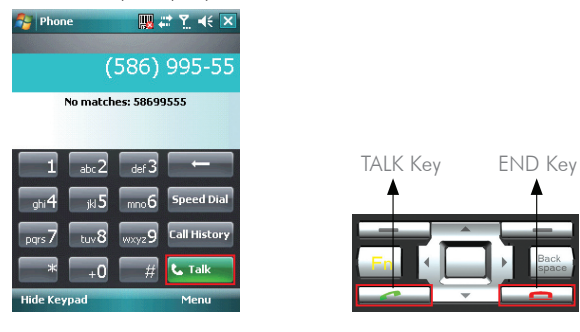

Tap  $\Box$  on the screen once to erase one single number; tap and hold it to erase a whole string of numbers.**NOTE** 

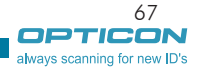

<u> I III DI FI III DI I</u>

#### Making a Call from Call History

Call History displays calls you have made, received, and missed.

1. On the Phone screen, tap the **Call History** button on the Phone keypad.

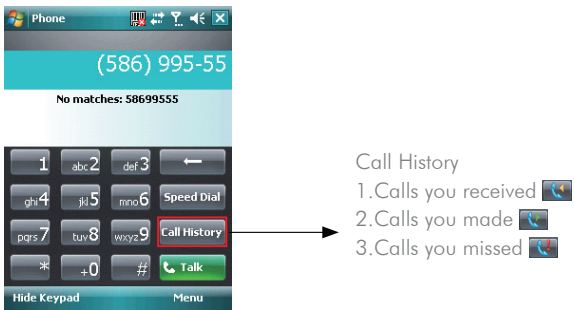

- 2. Select the name or phone number to call.
- 3. Tap Call or press TALK  $( \ \bullet \ )$ .

Tap a phone number or a contact in the Call History list displays history on all the calls **NOTE** related to the contact or the phone number.

 When someone who isn't in your list of contacts calls you, you can create a contact during the call from or from Call History by tapping Menu > Save to Contacts.

#### Making a Call from Contacts

1. On the Phone screen, tap on the desired contact in the list. You can quickly search through Contacts by entering the first letter of the contact or the first number of his/her phone number.

 $\frac{1}{2}$  Phone

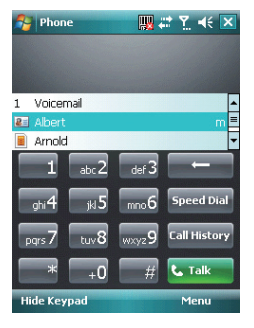

2. Do one of the following:

 $\left( \right)$ 

• Tap on the number you want to dial; otherwise, you can tap Call on the screen or press TALK

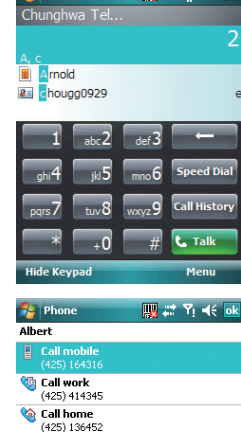

 $\overline{III}$   $\overline{II}$   $\overline{I}$   $\overline{$ 

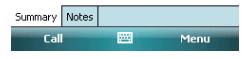

**風**, Send text message  $(425) 164316$ 

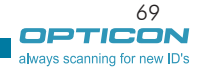

<u> I III DI FI III DI I</u>

 $H - 19$ 

• Tap and hold the contact and select Call Work, Call Home, or Call Mobile from the pop-up submenu.

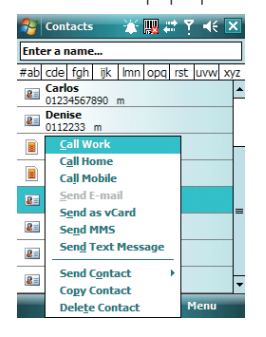

#### Making a Call from Speed Dial

You can create speed dial entries for frequently-called numbers or frequentlyaccessed items so you can dial a number by pressing a single key. For example, if you assign location 2 to a contact in Speed Dial, you can simply press and hold 2 on the Phone keypad to dial the contact's number. Speed dials can be created only for numbers that are stored in Contacts.

#### To create a speed dial entry for a contact

- 1. On the Phone screen, tap **Speed Dial.**
- 2. Tap **Menu**  $>$  **New.**

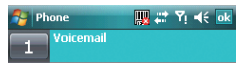

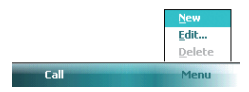

3. Tap the contact for whom to create a speed dial.

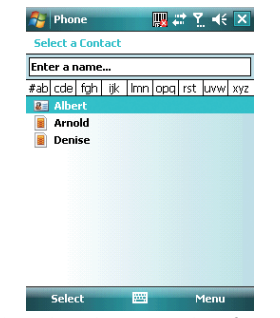

4. Select the phone number for which to create a speed dial.

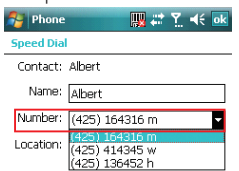

5. In Location, select the speed dial number to use.

<u> I III DI LITTU I III DI I</u>

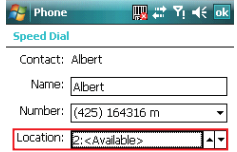

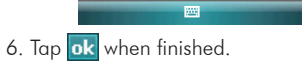

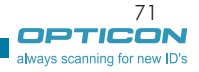

#### $H - 19$ Chapter 3. Phone Features

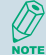

The first speed dial location is generally reserved for your voicemail. Speed Dial uses the next available location by default. If you want to place a number in a location that is already used, the new number replaces the existing number.

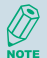

Tap the **Speed Dial** button on the phone screen to check the success of creating a Speed Dial entry.

#### To retrieve a voicemail message

• On the Today screen, press and hold 1 to access your voice mailbox, and follow the prompts to retrieve your message.

To delete a speed dial entry

• In the Speed Dial list, tap **Menu** > Delete.

#### Receiving/Rejecting a Call

When you receive a phone call, you have the option to answer it or ignore it.

To receive a call

• Tap **Answer** or press the TALK ( $\bullet$ ) key to accept an incoming call.

#### To end a call

• Tap **Ignore** or press  $END$  ( $\blacksquare$ ) to hang up a call.
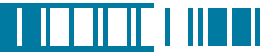

# 3.2 Configuring the Phone

Your wireless service provider may provide useful services such as Call Barring, Caller ID, Call Forwarding, Call Waiting, Voice Mail and Text Messages and Fixed Dialing. You can get their settings from the Network and change them.

## Activating PIN Security

Most Subscriber Identity Module (SIM) cards are preset with a personal identification number (PIN) that is provided by your wireless service provider. When PIN Security is activated, you need to enter the PIN whenever you use your phone.

1. Tap  $\sqrt{ }$  > Settings > Phone > Select Require PIN when phone is used.

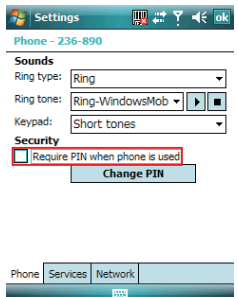

- 2. Enter the preset PIN provided by your wireless service provider.
- 3. Tap Enter.

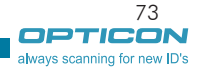

 $H - 19$ 

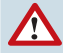

If your PIN is entered incorrectly three times, the SIM card will be blocked. If this happens, you can unblock it with the PIN Unblocking Key (PUK) obtained from your wireless service provider.

# Changing the Ring Type and Ring Tone

You can choose how to be notified for incoming calls.

- 1. Tap  $\mathbb{R}$  > Settings > Phone.
- 2. In the **Ring type** list, tap the desired option.
- 3. In the **Ring tone** list, select a ring tone.
- 4. Tap **ok** .

**NOTE** 

To use custom .wav, .mid, or .wma files as ring tones, use ActiveSync on your PC to copy the file to the /Windows/Rings folder on your device. Then select the sound from the Ring tone list.

# Changing the Ringer Volume

- 1. Tap the volume button  $\mathsf{E}$  and the screen.
- 2. Move the slider to the desired volume level.

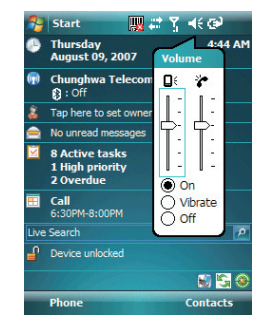

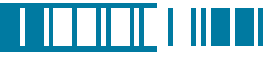

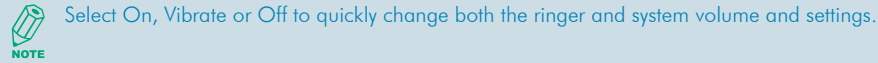

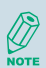

To adjust the earpiece volume during a call, press the VOLUME control on the phone side panel. Adjusting the volume at any other time can affect the ring and notification and MP3 sound levels.

# Blocking Incoming or Outgoing Calls

You will not be able to receive or make calls according to the options you choose.

- 1. Tap  $\mathbb{N}$  > Settings > Phone > Services tab.
- 2. Tap Call Barring > Get Settings.

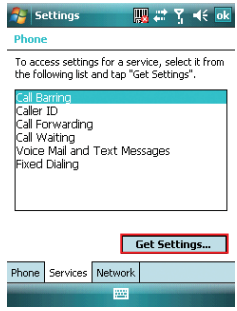

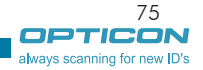

3. Choose the calls you want to block, and tap ok

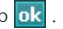

- Block incoming calls: All calls, When roaming, Off.
- Block outgoing calls: All calls, International, International except to home country, Off.

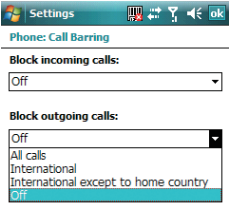

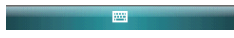

# Displaying Caller ID

You can provide a way for people to know your identity when you are calling them.

- 1. Tap  $\sqrt{3}$  > Settings > Phone > Services tab.
- 2. Tap Caller ID > Get Settings.
- 3. Select Everyone, No one or Only to contact, and tap ok

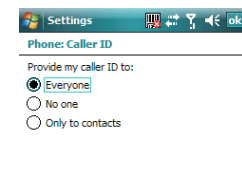

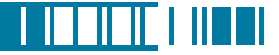

# Call Waiting

When you are in another call, you will be notified of an incoming call if this option is selected.

- 1. Tap  $\blacksquare$  > Settings > Phone > Services  $\tt tab$  > Call Waiting > Get Settings.
- 2. Select Notify me or Do not notify me, and tap ok.

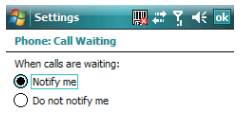

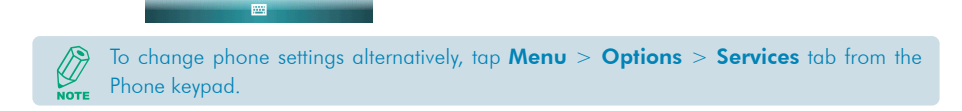

# Selecting a Network Manually

- 1. Tap  $\mathbb{N}$  > Settings > Phone > Network tab. Alternatively, you can tap Menu > Options > **Network** tab from the Phone screen.
- 2. In the **Network selection** list, tap **Manual**. The list of available network is displayed.

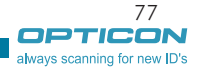

# $H-19$

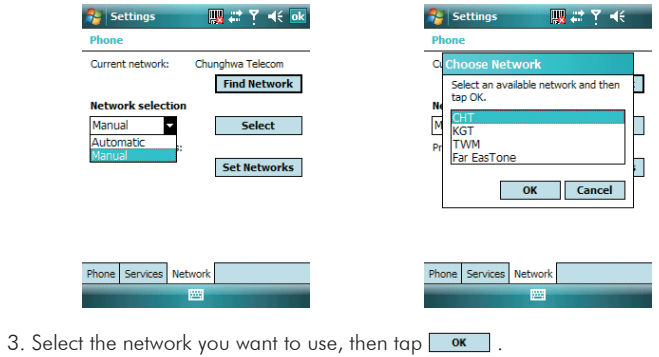

# 3.3 In-Call Options

Your phone provides various options for managing multiple calls at the same time. You are notified when you have another incoming call, and you have the choice of ignoring or accepting the call. If you are already on a call and accept the new call, you can choose to switch between the two callers, or set up a conference call between all three parties.

## Answering Another Call

1. Tap **Answer** to take the second call and put the first call on hold.

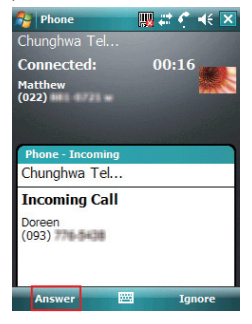

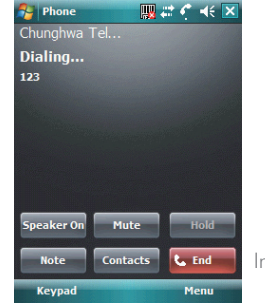

I ITTITIT

In-Call Options

79

OPTI always scanning for new ID's

2. To switch between two calls, tap Swap.

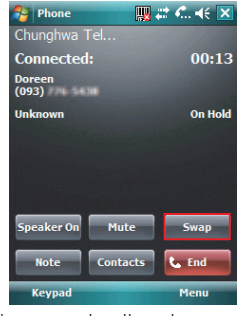

3. To end the second call and return to the

first call, press END ( ).

# Conference Call

- 1. Either put a call on hold and dial a second number; or accept a second incoming call when you have one in progress.
- 2. Tap Menu and select Conference.

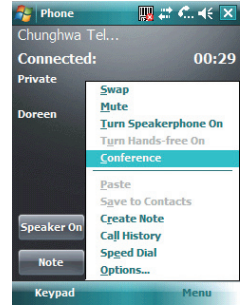

If the conference connection is successful, the word "Conference" will appear at the top of the screen. To add additional persons to your conference call, tap **Hold**, enter the phone number, and then tap **Swap** to return and continue.

Not all service providers support conference calling. Contact your service provider for **NOTE** details.

# Turning On/Off the Speakerphone

Talk hands-free or let others hear your conversation with the built-in speakerphone in your device.

- Tap Speaker On during a call to turn the speaker on.
- Tap Speaker Off to turn the speaker off.

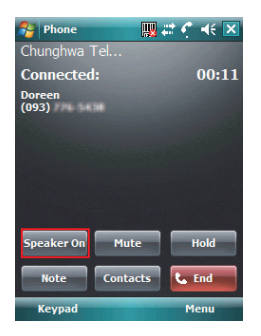

To avoid damage to your hearing, do not hold your phone against your ear when the Speakerphone is turned on.

# Muting the Microphone

The device's microphone can be turned off during a call. If you turn off the microphone the caller cannot hear you. However, you can still hear the caller.

- Tap Mute during a call to turn the microphone off.
- Tap **Unmute** to turn the microphone on.

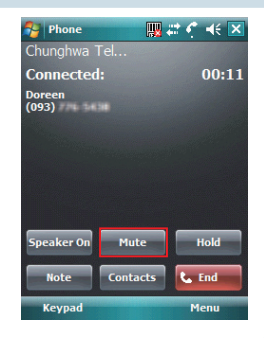

81 oe always scanning for new ID's

<u> I ISBN 1889</u>

# 3.4 SIM Manager

The SIM Manager helps you to manage the phonebook in your SIM card. Using the SIM Manager, you can easily transfer phonebook entries from your SIM card to Contacts.

# Adding a Phonebook Entry to SIM Card

- 1. Tap  $\mathbb{Z}$  > Programs > SIM Manager.
- 2. Tap Option > Add Entry and enter the name and phone number you want to add.

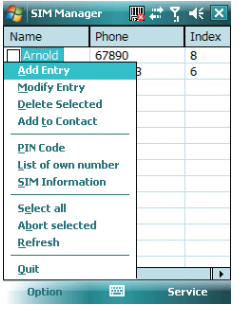

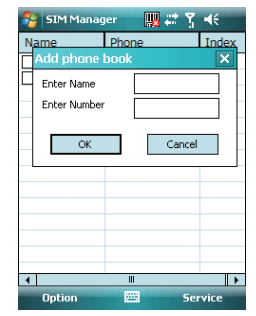

 $3.$  Tap  $\overline{\phantom{a}}$  ok

# Deleting Phonebook Entries from SIM Card

- 1. Tap  $\sqrt{ }$  > Programs > SIM Manager.
- 2. Select the entries you want to delete by checking the checkboxes in front.
- 3. Tap Option > Delete Selected.

82

# Saving Phonebook Entries to Contacts

- 1. Tap  $\mathbb{R}$  > Programs > SIM Manager.
- 2. Select the entries you want to save to Contacts by checking the checkboxes in front.

## 3. Tap Option > Add to Contacts.

4. Tap  $\alpha$  to close the notification dialog box.

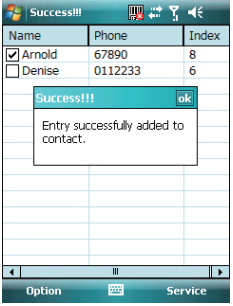

# 3.5 Blocking Unwanted Phone Calls

You can set up a blacklist to block incoming calls from certain phone numbers. If a call is received from a blacklisted number, your phone will not ring or vibrate. Instead, this call will be blocked automatically.

# Reject Anonymous Calls

1. Tap  $\mathbb{Z}$  > Programs > Blacklist.

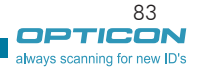

<u> I ISBN 1889</u>

2. Select or clear the checkbox in front of Reject anonymous calls to enable or disable this feature.

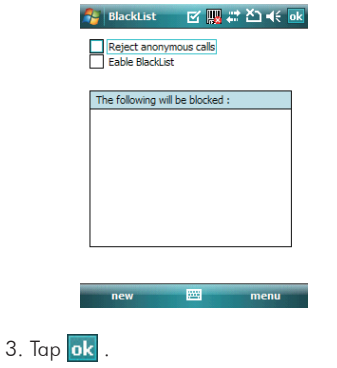

## Adding a Phone Number to the Blacklist

- 1. Tap  $\mathbb{Z}$  > Programs > Blacklist.
- 2. Tap new and do one of the following:
- Tap **Contact** and select a contact to add to the blacklist.
- Tap **Number** to add a phone number directly.

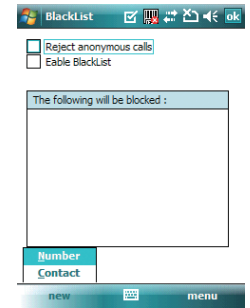

3. Select the check box of Enable Blacklist to block numbers listed in the Blacklist.

# Removing a Phone Number from the Blacklist

- 1. Tap  $\mathbb{N}$  > Programs > Blacklist.
- 2. Select the number you want to remove from the blacklist.
- 3. Tap Menu > Delete.

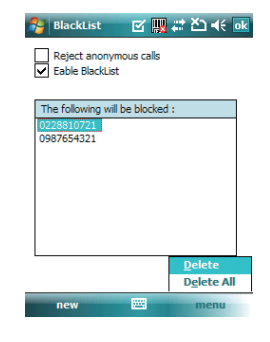

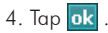

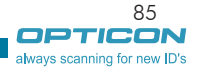

<u> I III III II</u> IIITTI

# Chapter 4.

# Synchronizing Information

- 4.1 Installing and setting up ActiveSync
- 4.2 Synchronizing Information
- 4.3 Changing Settings for an Information Type
- 4.4 Synchronizing with Exchange Server
- 4.5 Synchronizing via Bluetooth

# <u> 1100 | 1110 | 1110 | 1110 | 1110 | 111</u>

### $H - 19$ Chapter 4. Synchronizing Information

ActiveSync synchronizes information on your phone with information on your PC such as Outlook content. ActiveSync can also synchronize over a wireless or cellular network with Exchange Server, if your company or service provider is running Exchange Server with Exchange ActiveSync.

Specifically, you can use ActiveSync to:

- Synchronize information such as Outlook e-mail, contacts, calendar, or tasks information on your phone with your PC, as well as pictures, video, and music.
- Synchronize Outlook e-mail, contacts, calendar appointments, and tasks on your phone directly with Exchange Server so that you can stay up to date even when your PC is turned off.
- Copy files between your phone and your PC without synchronizing.
- Select which types of information are synchronized and specify how much information is synchronized. For example, you can choose how many weeks of past calendar appointments to synchronize.

# 4.1 Installing and setting up ActiveSync

- 1. Install ActiveSync on your PC, as described on the Windows Mobile Getting Started Disc. After Setup completes, the Synchronization Setup Wizard automatically starts when you connect your device to the PC.
- 2. Follow the instructions on the screen to complete the wizard. In the Sync Setup Wizard, you can:
	- Create a synchronization relationship between your PC and the device.
	- Configure an Exchange Server connection to synchronize directly with Exchange Server. To synchronize your device with Exchange Server, obtain the name of the Exchange Server, your user name, password, and domain name from your administrator before completing the wizard.

• Choose information types to synchronize.

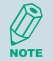

When you finish the wizard, ActiveSync synchronizes your phone automatically. Once synchronization completes, you can disconnect your phone from your PC.

# 4.2 Synchronizing Information

To synchronize using ActiveSync, you must install ActiveSync on your PC before connecting your device to the PC.

# Starting and Stopping Synchronization Manually

- 1. Turn on the device.
- 2. Connect your device to your PC using a USB cable or Bluetooth. For more detailed information, see "Connecting a mobile device to a PC" in ActiveSync Help on your PC.
- 3. Tap  $\mathbb{Z}$  > Programs > ActiveSync.
- 4. To start synchronizing, tap **Sync**.
- 5. To stop synchronizing, tap **Stop**.

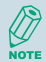

You can start and stop synchronization only if your device already has a sync relationship with a PC or Exchange Server.

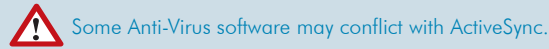

ActiveSync synchronizes a limited amount of information by default to save storage space on your phone. You can change the amount of information that is synchronized by performing the following steps.

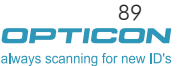

<u>T TETER TITTE</u>

# Changing Which Information is Synchronized

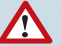

You can change this setting only if your device already has a sync relationship with a PC.

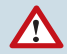

Please disconnect your device from your PC before changing this setting.

# 1. Tap  $\mathbb{Z}$  > Programs > ActiveSync.

- 2. Tap Menu > Options.
- 3. Do one or more of the following:
	- Select the check box for the items you want to synchronize. If you cannot select a check box, you might have to clear the check box for the same information type elsewhere in the list.
	- Clear the check box for any items you want to exclude.
	- To customize synchronization of a computer, select the computer name then click **Settings.**
	- To customize synchronization of particular information, select the information type then click Settings.
	- To stop synchronizing with one computer completely, select the computer name and click Delete.

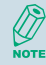

Outlook e-mail can be synchronized with only one computer.

# 4.3 Changing Settings for an Information Type

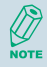

Before changing settings for an information type on the device, disconnect it from your PC.

- 1. Tap  $\mathbb{R}^n >$  Programs > ActiveSync > Menu > Options.
- 2. Select one of the information types.
- 3. Do one of the following:
	- To view or change settings for an information type (when available), tap **Settings**.
	- To view or change settings for a computer or Exchange Server, tap Settings.
- 4. Change the amount of information to be synchronized or other settings.
- 5. Tap **ok** (or **Finish** in the Exchange Server settings wizard).

# 4.4 Synchronizing with Exchange Server

To set up your device to synchronize directly with Exchange Server, you will need to get the name of the server and the server domain name from your service provider or system administrator. You must also know your Exchange user name and password.

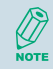

Before changing synchronization settings on the device, disconnect it from your PC.

- 1. On your device screen, tap  $\mathbb{Z}$  > **Programs > ActiveSync > Menu > Configure Server.** If you have not yet set up sync with Exchange Server, this will say **Add Server Source**.
- 2. In Server address, enter the name of the server running Exchange Server, and tap Next.
- 3. Enter your user name, password, and domain name, and tap Next.
- 4. If you want the device to save your password so that you will not need to enter it again when

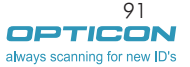

I ITINIT

### $H - 19$ Chapter 4. Synchronizing Information

connecting, select the **Save password** check box.

- 5. Select the check boxes for the types of information items that you want to synchronize with Exchange Server.
- 6. To change available synchronization settings, select the type of information, and tap **Settings**.
- 7. To change the rules for resolving synchronization conflicts, tap **Advanced**.
- 8. Tap Finish.

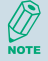

You can also use the Sync Setup Wizard to set up the phone to synchronize remotely with the Exchange Server. This wizard is started when you connect your phone to your PC after installing ActiveSync on the PC.

# 4.5 Synchronizing via Bluetooth

## Connecting to a PC Using Bluetooth

- 1. Follow the instructions in ActiveSync Help on the PC for configuring Bluetooth on your PC to support ActiveSync.
- 2. Tap  $\mathbb{R}$  > Programs > ActiveSync.
- 3. Tap Menu > Connect via Bluetooth. Ensure that the device and PC are within close range.
- 4. If this is the first time you have connected to this PC via Bluetooth, you must complete the Bluetooth wizard on the phone and set up a Bluetooth partnership with the PC before synchronizing.
- 5. Tap Sync.
- 6. When finished, tap Menu > Disconnect Bluetooth.

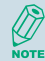

To preserve battery power, turn off Bluetooth.

# Chapter 5. Bluetooth Connections

- 5.1 Bluetooth Modes
- 5.2 Bluetooth Partnership (Bonding)
- 5.3 Beaming Information (Bluetooth)

# 

#### $H - 19$ Chapter 5. Bluetooth Connections

Bluetooth is a short-range wireless communications technology. Devices with Bluetooth capabilities can exchange information over a distance of about 10 meters without requiring a physical connection. You can even beam information to a device in a different room, as long as it is within range.

The software included with your phone allows you to use Bluetooth in the following ways:

- Beam information, such as files, appointments, tasks, and contact cards, between devices that have Bluetooth capabilities.
- Create a connection between your device and a Bluetooth phone to use the phone as a modem.

# 5.1 Bluetooth Modes

Bluetooth on your phone operates in three different modes:

- 1. **On.** Bluetooth is turned on and you can use Bluetooth features.
- 2. Off. Bluetooth is turned off. In this mode, you can neither send nor receive information using Bluetooth. You might want to turn off the radio at times to conserve battery power, or in situations where radio use is prohibited, such as onboard an aircraft and in hospitals.
- 3. Visible. Bluetooth is turned on, and all other Bluetooth-enabled devices within a range of 10 meters can detect your phone.

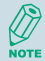

By default, Bluetooth is turned off. If you turn it on, and then turn off your phone, Bluetooth also turns off. When you turn on your phone again, Bluetooth automatically turns on.

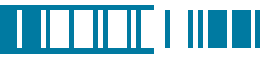

# Turning Bluetooth On or Off

- 1. Tap  $\frac{1}{2}$  > Settings > Connections tab> Bluetooth.
- 2. Tap Mode tab, check or uncheck the checkbox in front of Turn on Bluetooth to turn on or off Bluetooth.

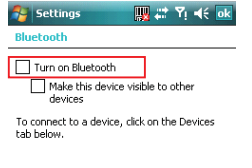

# Making Your Device Visible

To receive beamed information, beaming devices or computers must be able to detect your device.

- 1. Tap  $\mathbb{N}$  > Settings > Connections tab > Bluetooth.
- 2. Select Make this device visible to other devices, and tap ok.

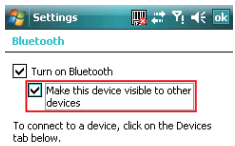

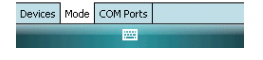

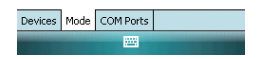

Other Bluetooth-enabled devices can now detect your phone and attempt to beam information to it, establish a Bluetooth partnership, or use a Bluetooth service.

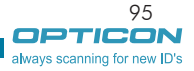

 $H - 19$ 

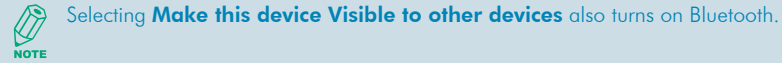

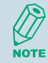

Turning off Bluetooth will make your device not visible, and it will also prevent you from sending a Bluetooth beam.

# 5.2 Bluetooth Partnership (Bonding)

A Bluetooth partnership is a relationship that you create between your phone and another Bluetoothenabled device in order to exchange information in a secure manner. Creating a partnership between two devices involves entering the same personal identification number (PIN) on both devices, and this is a one-time process. Once a partnership is created, the devices can recognize the partnership and exchange information without entering a PIN again. Make sure the two devices are within a range of 10 meters, and Bluetooth is turned on and in discoverable mode.

## Creating a Bluetooth Partnership

- 1. Tap  $\mathbb{R}$  > Settings > Connections tab> Bluetooth > Devices tab.
- 2. Tap Add new device. Your device searches for other Bluetooth-enabled devices and displays them in the list.

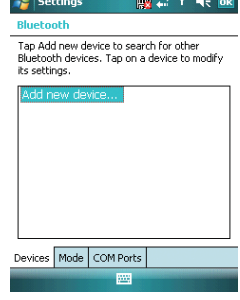

<u> The Communication of the Communication of the Communication of the Communication of the Communication of the Communication of the Communication of the Communication of the Communication of the Communication of the Commun</u>

3. Select the device with which you want to create a Bluetooth partnership, and tap **Next**. Tap  $\overline{\phantom{a}}$  **Refresh** if the device you want to connect is not listed.

4. In Passcode, if you want to use a passcode (recommended for enhanced security), enter an alphanumeric passcode between 1 and 16 characters, and tap **Next**, Otherwise, leave the passcode blank.

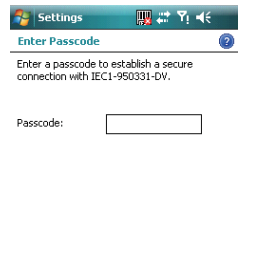

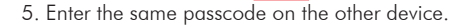

Next

圏

Back

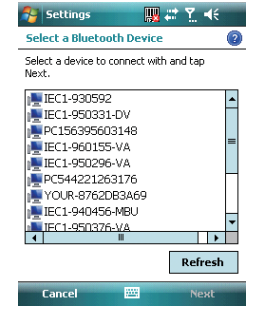

. . . . .

11

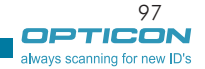

6. Select the service to use from the device, and tap Finish.

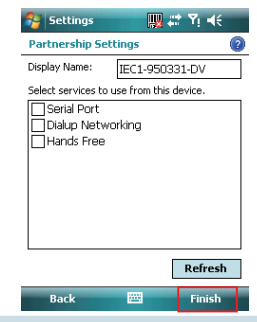

Once you create a partnership, the Bluetooth-enabled devices don't need to be visible to beam information between them; Bluetooth needs only to be turned on.

# 5.3 Beaming Information (Bluetooth)

## Receiving Beamed Information

- 1. Tap  $\sqrt{ }$  > Settings > Connections tab > Beam.
- 2. Select Receive all incoming beams.
- 3. To receive beams by using Bluetooth, ensure Bluetooth is turned on and that your phone is discoverable and within close range.
- 4. Tap  $\overline{ok}$

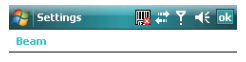

Receive all incoming beams.

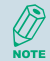

Once you select Receive incoming beams, your phone automatically receives beams until you clear this check box.

Your phone can receive all types of beamed files, but you may not be able to view all types of files on the phone. You may need to copy some files to a PC for viewing.

## Beaming an Item

In the Calendar, Contacts, Notes, Tasks, and Pictures programs, you can beam files and information to other devices using Bluetooth.

- 1. From the program, select the item you want to beam, such as an appointment in Calendar, a task in Tasks, a contact card in Contacts, a picture in Pictures, a file in File Explorer. In Calendar, for example, first open the appointment in Agenda view.
- 2. Tap Menu > Beam.
- 3. Your device will search and show visible devices, select the device to which you want to send the item.

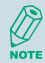

When using Bluetooth, if the device that you want to beam to doesn't appear in the list, ensure that the device is turned on, visible, and within close range of your phone. Also, ensure that Bluetooth is turned on.

You can obtain the Bluetooth BD Address of your device. Tap  $\mathbb{N}$  > Settings > System tab > Device Info > Identity tab.

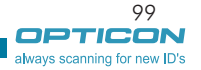

<u>T TETER TITTE</u>

# Chapter 6.

# Transferring Files To and **From Your Device**

- 6.1 Using ActiveSync
- 6.2 Transferring from Memory Cards
- 6.3 Using Bluetooth
- 6.4Transferring to a PC or Other Devices

# <u> TIMET III MET III METAL III METAL</u>

#### $H - 19$ Chapter 6. Transferring Files To and From Your Device

You may need to transfer application data such as Word documents, Excel spreadsheets, PowerPoint slides, and/or media files from your PC to your device. This section describes different methods to transfer files from a PC to your device.

# 6.1 Using ActiveSync

To transfer files from PC to your device with ActiveSync, you must install Microsoft ActiveSync on the PC first. Please refer to Chapter 4 Synchronizing Information for detail on **NOTE** how to install and set up ActiveSync.

- 1. Connect your device to the PC with the USB cable. Microsoft ActiveSync should be automatically launched on the PC if it is set up correctly.
- 2. Select an information type under Synchronization Options in the Synchronization Setup Wizard by checking the checkbox in front of it.
- 3. Click the **Settings** button and add the files you want to transfer. Click the OK button when you finish.
- 4. Click Next, and then click Finish to start the synchronization process.
- 5. On your device, tap  $\sqrt{ }$  > Programs > File Explorer. The files should be saved to My Documents. Check to see if the files have been transferred to your device successfully.

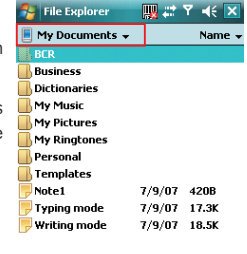

网

**Th** 

Menu

# 6.2 Transferring from Memory Cards

- 1. Insert your memory card into the device's mini-SD card slot. (See "1.5 Mini-SD cards" for details.) **College Continues In the Study of Street**
- 2. Tap  $\mathbb{Z}$  > Programs > File Explorer.
- 3. In the Show list, select Storage Card.

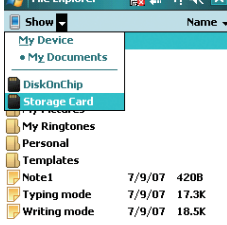

page

Menu

 $U<sub>D</sub>$ 

- 4. File Explorer should display all the files stored in your memory card. Tap and hold the file you want to transfer, and select Copy.
- 5. From the Show list in File Explorer, go to destination folder. (For example, My Device > My Documents.)
- 6. Tap Menu > Edit > Paste.

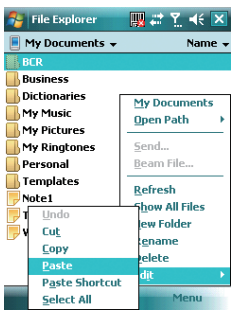

103

OPTIC always scanning for new ID's

I ITTITITI

**THEFT** 

# 6.3 Using Bluetooth

 $H - 19$ 

Before receiving files, you must turn Bluetooth on and establish a Bluetooth partnership between your PC and your device. (See "Chapter 5. Bluetooth Connections" for details.)

- 1. On your PC, locate the file you want to send using Bluetooth with Windows Explorer.
- 2. Right-click the file and select the device you want to transfer the file to under "Send To > Bluetooth."
- 3. Tap Yes when your device prompts about receiving a file.
- 4. After the transmission process is finished, the file should be saved in your device under My Documents in the File Explorer.

# 6.4 Transferring to a PC or Other Devices

Please refer to Section 5.3 "Beaming Information (Bluetooth)" for details.

# Chapter 7. Connecting to the Internet

- 7.1 Setting up Internet connections
- 7.2 Using Internet Explorer Mobile
- 7.3 Using Wireless Manager
- 7.4 Using Wi-Fi Connection

# i 1100 milion 1101 milion 1101 milio

# 7.1 Setting up Internet connections

Your device's powerful networking capabilities allow you to access the Internet or your corporate network at work through wireless and conventional connections. Specifically, you can configure your device to establish a connection via GPRS or Proxy.

With an active connection on your device, you can browse the Web, download e-mails, or use MSN Messenger. Check with your service provider to see if a connection has already been set up for you, and if over-the-air configuration is supported.

If you need to manually set up a connection, it is important that you obtain the following information from your Internet Service Provider (ISP) or the company whose intranet you are trying to access:

- User name
- Password
- Access point name (required for GPRS connection)
- Domain name (required for accessing a corporate network or an intranet)

# Creating a GPRS Connection

Every network connection is different. You should gather all of the relevant information or network settings you need before starting this process.

- 1. Tap  $\mathbb{R}$  > Settings > Connections tab > Connections.
- 2. Tap Add a new modem connection.

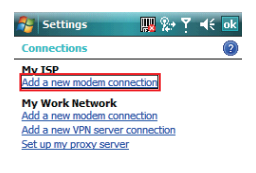

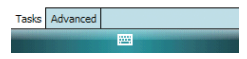

- 3. Enter the following information (you may or may not need to enter all of the following information), and tap **Finish**.
	- Enter a name for the connection.
	- In Select a modem, select Cellular Line (GPRS). Then tap Next.

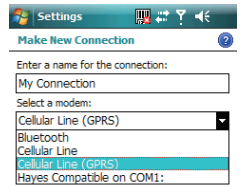

<u> I III III II III II</u>

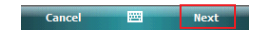

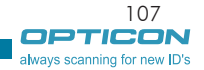

• In Access point name, enter the access point name, then tap Next.

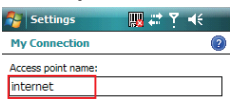

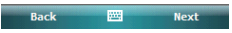

- In User name, enter your user name for the GPRS network, if required.
- In Password, enter your password, if required.

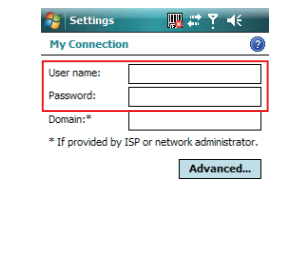

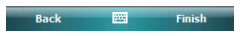

 $H-19$
- Tap **Advanced** > Servers tab. In DNS, enter the primary Domain Name System (DNS) address, if required.
- In **Alt DNS**, enter the secondary DNS address, if required.
- Tap TCP/IP tab. In Use specific IP address, enter the Internet Protocol (IP) address for the device, if required.

The phone uses this connection when you open a program that connects to the Internet.

#### Creating a Proxy Connection

Every network connection is different. You should gather all of the relevant information or network settings you need before starting this process.

- 1. Tap  $\blacksquare$  > Settings > Connections tab > Connections.
- 2. Tap Set up my proxy server.
- 3. Check the checkbox in front of This network connects to the Internet.
- 4. Check the checkbox in front of This network uses a proxy server to connect to the Internet.  $\frac{1}{2}$  Settings ■ # Y <∈ ok
- 5. Under Proxy server, enter the proxy server name.
- 6. If the proxy server uses a different port or requires a username and password tap **Advanced**, select the proxy type to change its settings, then enter username, password and/or port number in the proper fields.

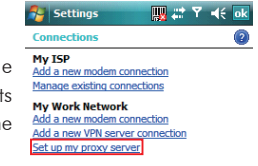

 $7$  Tap  $\alpha$ 

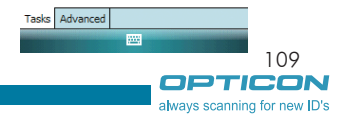

<u> I III DI FI III DI I</u>

#### Deleting a Connection

- 1. Tap > Settings > Connections tab > connections.
- 2. Tap Manage existing connections.
- 3. Tap and hold on the connection you want to delete and select Delete.

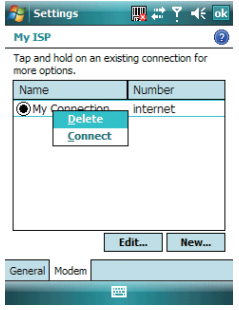

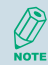

The device can not connect to a PC through ActiveSync while connecting to the Internet using GPRS.

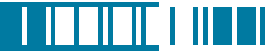

# 7.2 Using Internet Explorer Mobile

Internet Explorer Mobile is a full-featured Web browser, optimized for use on your phone. You can use Internet Explorer Mobile to browse the Internet once you have set up your Internet connection (if you haven't done so, please read the previous chapter before continuing).

#### Browsing the Internet

- 1. To browse the Internet you must have a valid connection established.
- 2. Tap  $\sqrt{3}$  > Internet Explorer.
- 3. Do any of the following:
- Enter the address in the address bar, then tap  $\overline{e}$ .

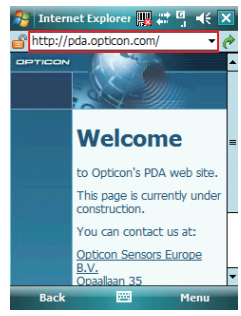

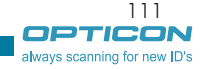

#### $H - 19$ Chapter 7. Connecting to the Internet

• Tap Favorites then select a Web Page. You can scroll down the Favorites box and select one alternatively.

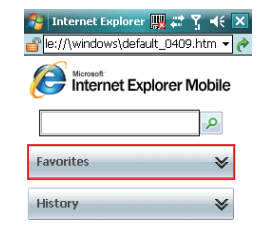

圏

Menu

- Highlight the search box and type in a term that you want to search for. Then tap
	- P to begin search.

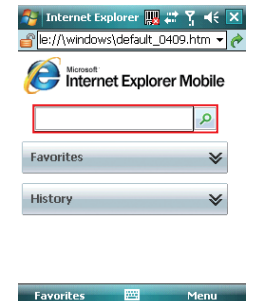

• Select Menu > History, then select a Web Page. You can scroll down to the History box and select one alternatively.

Favorites

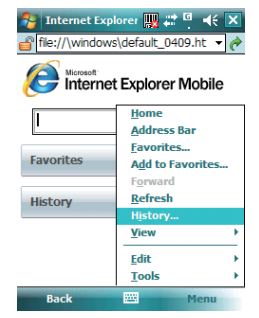

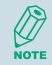

**NOTE** 

To change the Home page, go to a Web page, tap Menu > Tools > Options > **General** tab, and choose to use the displayed page as your Home page.

#### Adding a Web Page to the Favorite List

- 1. Tap  $\mathbb{Z}$  > Internet Explorer.
- 2. Go to the page you want to add, tap **Menu**  $>$  **Add to Favorites.**
- 3. Confirm or change the name and Web page address.
- 4. In Create in, select a folder for this favorite.
- 5. Tap Add.

A quick way to add favorites to your phone is to synchronize with your PC using ActiveSync. For more information, see ActiveSync Help on your PC.

#### Deleting a Favorite

- 1. Tap  $\sqrt{3}$  > Internet Explorer.
- 2. Tap **Favorites**
- 3. Tap Add / Delete tab.
- 4. Select the favorite to delete.
- 5. Tap the Delete button.
- 6. Tap Yes to confirm the deletion.

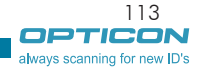

I ITTITITI

#### $H - 19$ Chapter 7. Connecting to the Internet

#### Changing the Size of Text on Web Pages

- 1. Tap  $\mathbb{N}$  > Internet Explorer.
- 2. Tap **Menu** > **View > Text size** and select the size you want.

There are five zoom options you can select: Largest / Larger / Medium / Smaller / Smallest.

#### Showing or Hiding Pictures on Web Pages

- 1. Tap  $\sqrt{3}$  > Internet Explorer.
- $2$   $\text{Tan }$  Menu  $>$  View  $>$  Show Pictures.

A check mark next to Show Pictures indicates that pictures will be displayed.

#### Changing Web Page Display Options

- 1. Tap  $\mathbb{N}$  > Internet Explorer.
- $2$  Tap Menu  $>$  View.
- 3. Select one of the following:
	- One Column. Arranges the content into one column that is as wide as the screen. This means that you will rarely have to scroll horizontally.
	- Fit To Screen. Maintains a layout similar to what you see on a desktop computer, but makes items smaller and arranges the content so that you can see most of it without having to scroll horizontally.
	- Desktop. Keeps the same layout and size as on a desktop computer, which will require both horizontal and vertical scrolling.

# <u> I III DI FI III DI I</u>

#### Viewing a Page in Full Screen Mode

- 1. Tap  $\mathbb{N}$  > Internet Explorer.
- 2. Do either of the following:
	- Tap Menu > View > Full Screen.
	- Tap and hold on the screen with stylus, and then tap Full Screen on the pop-up menu.

To exit full screen mode, press either SOFT KEY, and then tap  $Menu > View > Full$ Screen to cancel the selection

#### Sending a Link via E-mail

- 1. Tap  $\sqrt{3}$  > Internet Explorer.
- 2. Go to the page you want to send.
- 3. Tap Menu > Tools > Send Link.

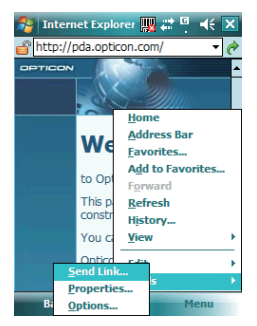

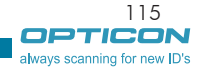

# $H-19$

#### 4. Select an account.

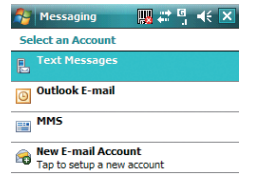

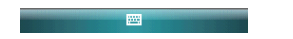

5. A new message is created with the page address inserted in the message body. You can then enter the recipient's phone number and edit the message.

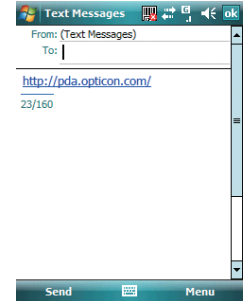

6. Tap Send to send the message.

#### I ITTITITI

#### Copying Text from a Web Page

1. In Internet Explorer Mobile, tap and hold the page, and tap Select All Text.

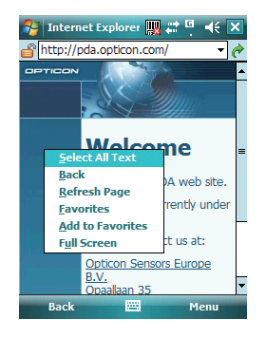

- 2. Tap and hold the page, and tap Copy.
- 3. Open an application (e.g. open a new Note), tap and hold on the screen, and tap **Paste** to save the text.

#### Clearing History or Temporary Files

- 1. Tap  $\sqrt{3}$  > Internet Explorer.
- 2. Tap **Menu** > Tools > Options.
- 3. Tap Memory tab.
- 4. Change the number in the  $day(s)$  box if needed.
- 5. Tap Clear History or Delete Files, then tap **ok**.

To clear cookies, tap **Menu** > Tools > Options > Security tab, then tap **NOTE** Clear Cookies.

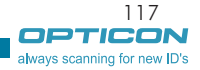

# 7.3 Using Wireless Manager

Wireless Manager is a program that allows you to conveniently turn on or off the various wireless connections on the Windows Mobile-based device, including cellular phone, Bluetooth and Wi-Fi.

#### Opening Wireless Manager

To open the Wireless Manager, do one of the following:

- ap icon on the screen to open the Wireless Manager directly.
- Tap  $\sqrt{3}$  > Settings > Connections tab > Wireless Manager.
- Tap the signal strength icon ( $\Pi$ ) at the top of the screen, and tap **Wireless Manager.**

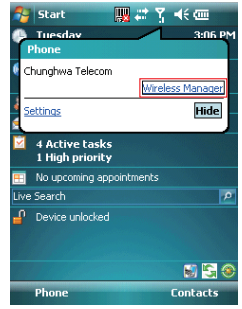

#### Enabling and Disabling a Feature

There are three buttons in the Wireless Manager; each of them represents one certain feature. You can simply tap a button to activate its corresponding feature.

# WirelessManager W # Y <  $\overline{\mathbf{r}}$  $\left( \mathbf{R}\right)$  $On$  $\widehat{\mathbf{r}}$  $On$ Done 圏 **Settings**

- Tap the first button to toggle between enabling or disabling the **phone**.
- Tap the second button to toggle between turning on or off **Bluetooth**.
- Tap the third button to toggle between turning on or off Wi-Fi.

#### Changing Regulatory Setting

The regulations for the frequency, channel and power of Wi-Fi and Bluetooth are varied in different regions. You can adapt a country' s telecommunications regulatory settings while you use your device to access wireless networks in the country.

1. Open Wireless Manager and then tap **Settings > Regulatory**.

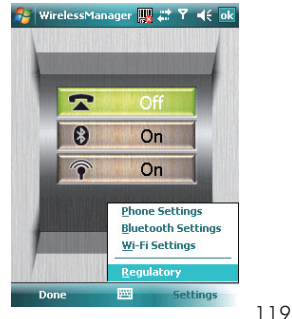

always scanning for new ID's

<u> I III BITTI I</u>

2. Select a country/region in which you use this device. Tap Save to confirm the setting.

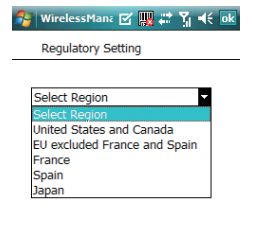

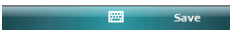

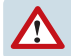

Wi-Fi can not be turned on if the Regulatory Setting is blank.

# 7.4 Using Wi-Fi Connection

Wi-Fi is an enabling technology that allows you to quickly access e-mail, the internet, and broadband multimedia content. When your device encounters a hotspot (a place where you can access Wi-Fi networks), it can then connect to that network wirelessly. While some hotspots are free, the most robust public Wi-Fi networks are provided by private internet service providers (ISPs) that charge a fee for users to connect to the internet.

#### Connecting to a Wi-Fi Network

- 1. Tap  $\sqrt{3}$  > Settings > Connections  $\text{tab}$  > Wireless Manager.
- 2. Tap the third button to turn on Wi-Fi connection.

3. Available wireless networks will be detected and showed on a pop-up window. Select the desired wireless network and tap OK.

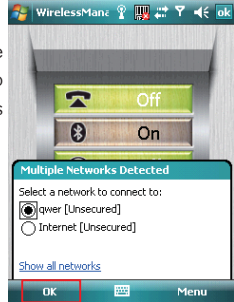

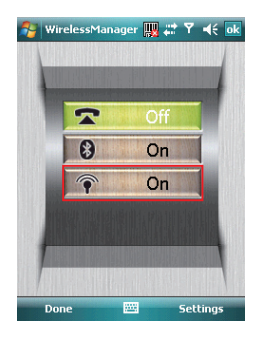

<u> I III DIE LIITO</u>

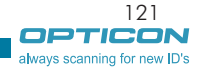

#### $H - 19$ Chapter 7. Connecting to the Internet

4. Select The Internet if the wireless network connects your device to the Internet; select Work if the wireless network connects to a private network. Then tap **Connect.** 

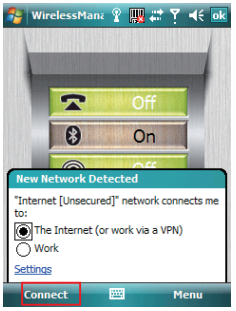

- 5. Enter a network key if required. Then tap **Connect**.
- 6. When Wi-Fi connection is activated, the  $\mathbb{R}^*$  icon shows on the title bar.

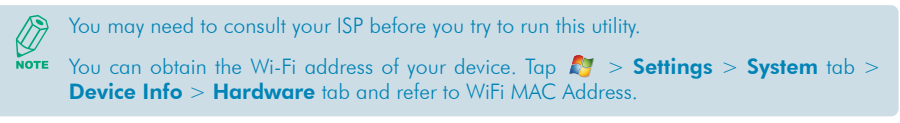

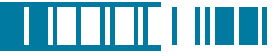

#### Checking Wi-Fi Connection

You can check the current wireless connection status via Wi-Fi Network Manager after connecting to a Wi-Fi Network.

- 1. Tap  $\mathbb{R}^n \geq \mathsf{Setting} \geq \mathsf{Connections}$  tab  $> \mathsf{Wi}\text{-}\mathsf{Fi}$  Network Manager.
- 2. In **Status** tab, you can see information of link status, SSID, Signal strength...etc.
- 3. In **Info** tab, you can check values of servers and IP address and renew IP if needed.
- 4. In Advanced tab, you can refer to MAC address and version information.

#### Configuring Wi-Fi Settings

You can configure wireless networks on your device by adding new Wi-Fi connections and editing currently available networks.

The screen for wireless networks configuration can only be accessed after a Wi-Fi network is connected.

#### Creating a Wireless Connection

1. Open Wireless Manager and then tap **Settings > Wi-Fi** Settings.

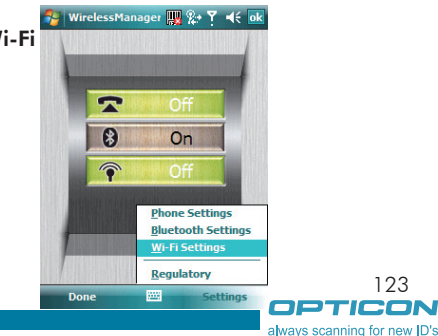

#### $H-19$ Chapter 7. Connecting to the Internet

2. In Wireless tab, tap Add New... on the screen.

3. Enter the Network name and Network type, then tap Next. If you want to connect to another device instead of a network through an access point, select This is a device-to-device (ad-hoc) connection.

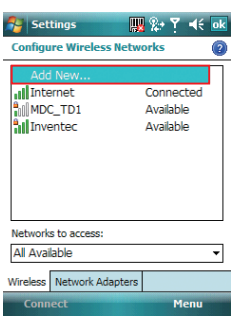

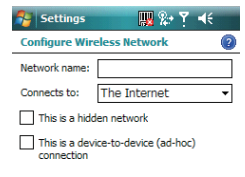

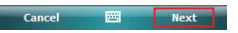

4. Select Authentication type and Data Encryption and enter the Network key and Key index if needed. Tap Next.

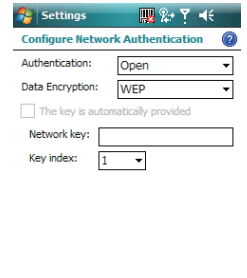

圏

**Next** 

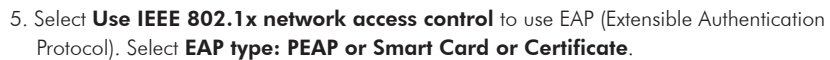

6. Tap Finish.

Back

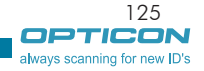

<u> I III III II</u> IIITTI

#### Editing a Wireless Network

- 1. Open Wireless Manager and then tap Settings > Wi-Fi Settings.
- 2. In Wireless tab, you can see currently available wireless networks. Tab and hold the network

you want to edit, and then tap Edit on the pop-up screen.

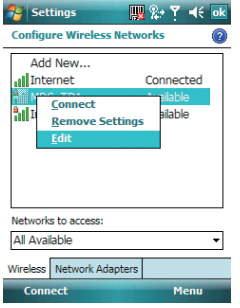

3. Changing settings of this wireless network and tap **Finish** to save them.

# Chapter 8. Messaging & Contacts

- 8.1 Text Messaging
- 8.2 Multimedia Messaging Service
- 8.3 E-mail
- 8.2 Using Contacts

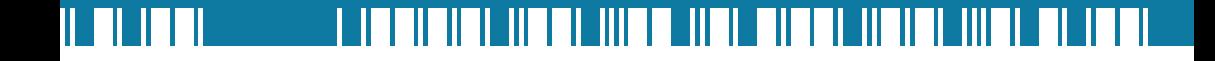

#### $H - 19$ Chapter 8. Messaging & Contacts

Messaging is the unified point of access for all message types within your device. With Messaging, you can send and receive text messages, e-mails, and MMS messages.

Contacts helps you to manage your contact information. Using Contacts you can quickly communicate with people.

This section describes the procedure on sending and receiving different kinds of messages, and using Contacts to manage addresses and phone numbers.

#### 8.1 Text Messaging

#### Creating a Text Message

- 1. Tap  $\mathbb{N}$  > Messaging > Text Messages.
- 2. In the message list, tap **Menu** > **New.**
- 3. Do either of the following:
	- Enter the recipient's text message number in the To field. Insert a semicolon (;) between multiple text message numbers.
	- Tapping **Menu** > Add Recipient, and then select a name.
	- Enter your message and tap Send. Text messages are sent immediately.

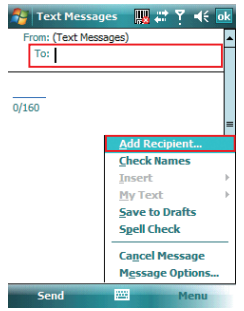

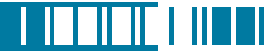

#### Using Preset Text Messages

You can quickly insert preset or frequently used messages into your text message. While composing a message, tap **Menu > My Text** and select a preset message to insert.

To edit a preset message:

- 1. While composing a message, tap Menu > My Text > Edit My Text Messages.
- 2. Select a message and edit.
- $3.$  Tap  $\overline{ok}$ .

#### Reading a Text Message

- 1. Tap  $\mathbb{N}$  > Messaging > Text Message.
- 2. Select **Inbox** under Text Messages.

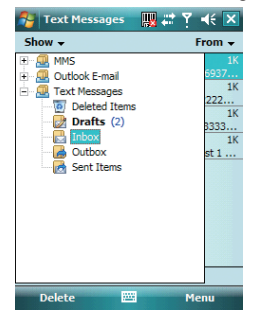

3. In the message list, tap the text message you want to read.

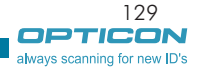

#### Requesting Message Delivery Notification

- 1. Tap  $\mathbb{Z}$  > Messaging > Text Messages.
- $2$  Tap Menu  $>$  New
- 3. Tap Menu > Message Options.
- 4. Select this check box to request a message delivery notification.

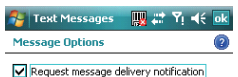

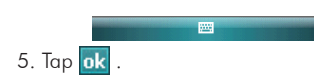

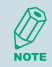

To change options for the Text Message, tap  $\sqrt{2}$  > Messaging > Menu > Tools > **Options**, and select the type of options to change.

# 8.2 Multimedia Messaging Service

Creating and sending Multimedia Message Service (MMS) messages to your friends and family is fun and easy. You can include or capture photos or video clips, include or record audio, add text, then send them along with your MMS message.

#### Composing a MMS Message

MMS messages can be composed in a combination of various slides where each of the slides can be any combinations of audio or video clip, an image, and/or text.

- 1. Tap  $\mathbb{N}$  > Messaging, and select MMS.
- $2$  Tap Menu  $>$  New
- 3. In To, Cc, and/or Bcc, enter recipient e-mail addresses. Insert a semicolon (;) between multiple addresses. You can tap Menu > Add Recipient to add recipients.

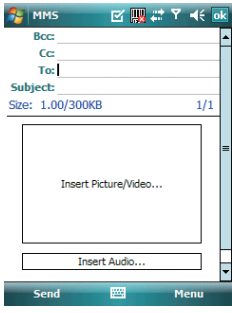

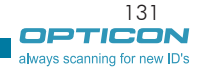

<u> I ISBN 1889</u>

#### $H - 19$ Chapter 8. Messaging & Contacts

- 4. In Subject, enter a subject.
- 5. To create a slide, do any combinations of the following:
	- Tap **Insert Picture/Video** and select a picture or video clip.
	- Tap Insert Audio and select a audio clip.
	- Tap **Insert Text** and enter a message.
	- Tap Menu > Insert > Sound Recorder and tap RECORD ( $\bullet$ ) button to record a new

audio clip. Tap STOP  $( \begin{array}{c} \textcircled{a} \end{array} )$  button to stop recording.

• Tap Menu > Options > Background Color and select a background color for the slide.

6. Tap Send.

After the first slide is filled with content, you can tap **Menu** > **Slides** > Insert to add another slide to your MMS message.

#### Previewing a MMS Message

You can preview a MMS message before sending it.

- 1. To preview your MMS message, tap Menu > Preview after you composed your message.
- 2. Tap Done or Replay.

#### Reading a MMS Message

1. Tap  $M >$  Messaging  $>$  MMS.

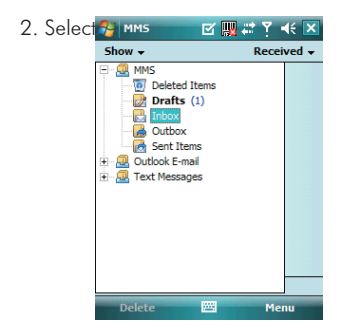

3. In the message list, tap the MMS message you want to read.

#### Configuring MMS Settings

- 1. Tap  $\mathbb{N}$  > Messaging > MMS.
- 2. Tap Menu > MMS Settings.
- 3. Select the type of options to change.
- 4. Tap  $\overline{ok}$ .

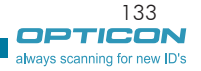

<u> I III III II II II II </u>

# 8.3 E-mail

#### Setting Up an Internet E-mail Account Manually

Before you set up your Internet e-mail account, please ensure that you have the necessary information.

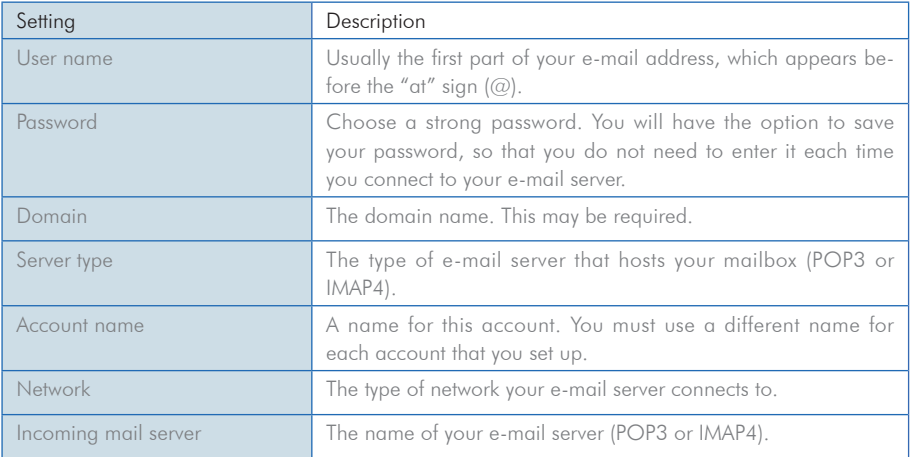

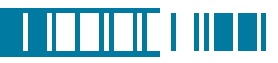

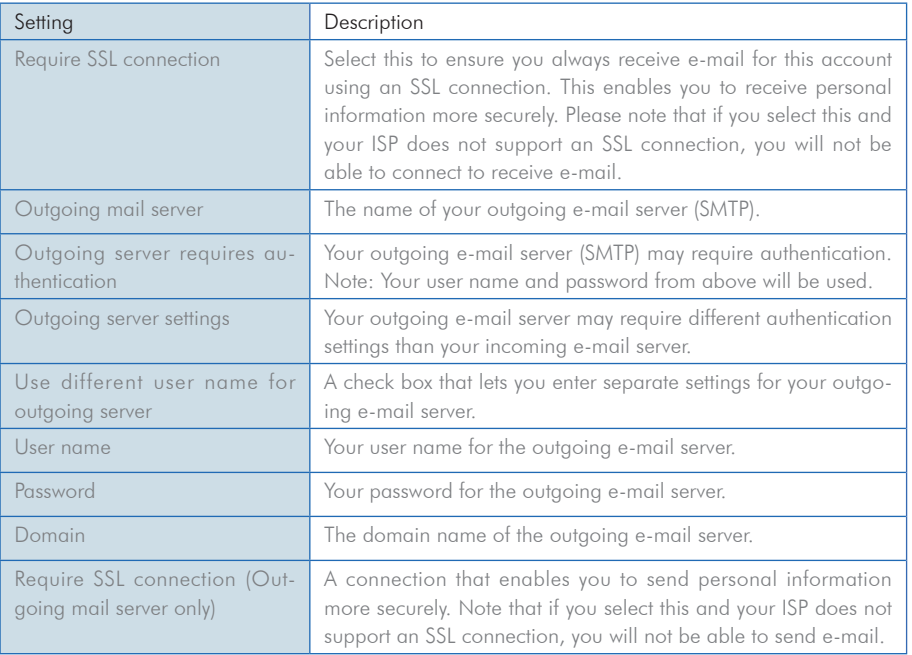

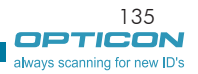

#### Now you are ready to set up your account:

- 1. Tap  $\mathbb{Z}$  > Messaging.
- 2. Tap Menu > Tools > New Account.
- 3. Enter your e-mail address, select the check box of Try to get e-mail settings automatically from the Internet, and tap Next.
- 4. Tap **Next**, and the Auto Setup automatically enters your servers settings.

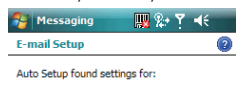

#### vahoo.com.tw

To complete setup and download e-mail, click Next.

5. Enter the name you want to appear when you send messages, then tap Next.

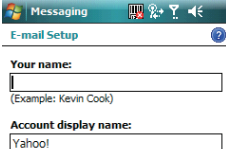

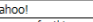

The name for this account on this device.

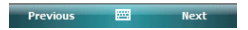

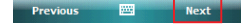

6. Enter your password. Select Save password if you want, or you can enter the password each time you send and receive e-mail. Then tap Next.

**MOTE** 

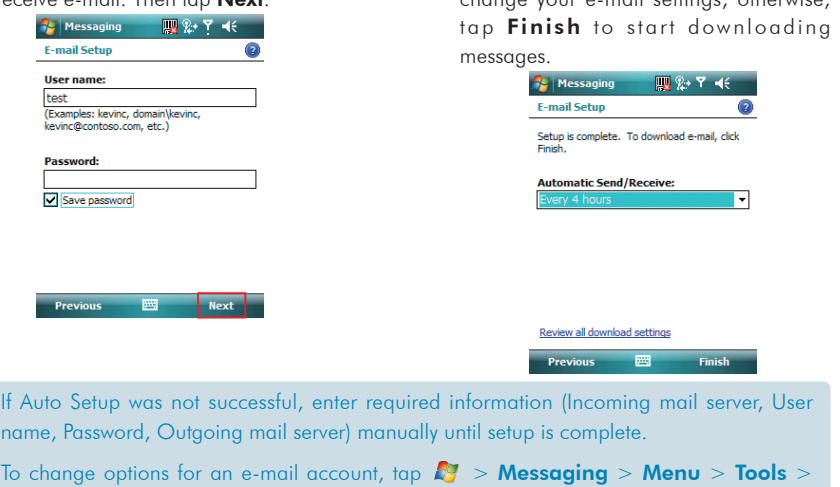

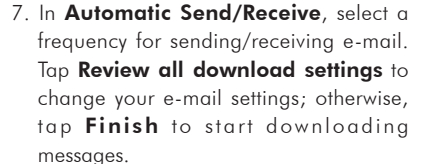

<u> I ISBN 1889</u>

**Options**, and select the type of options to change.

If you save your password and then lose your phone, someone finding your phone might be able to gain access to your e-mail.

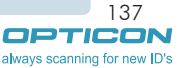

#### $H - 19$ Chapter 8. Messaging & Contacts

#### Composing an E-mail Message

- 1. Tap  $\mathbb{Z}$  > Messaging.
- 2. Select an e-mail account.
- 3. Tap **Menu** > **New.**
- 4. In To, Cc and/or Bcc, enter recipient e-mail addresses. Insert a semicolon (;) between multiple addresses.
- 5. In Subject, enter a subject.
- 6. Enter a message.
- 7. Tap **Send**. E-mail messages are stored in Outbox and are sent to recipients the next time you synchronize or connect to your e-mail server and send and receive mail.

You can quickly enter e-mail addresses from your contact cards. Tap on To and select a recipient from the list. Then, select the recipient's e-mail address. $\sum_{\text{MATE}}$ 

#### Reading an E-mail Message

- 1. Tap  $\mathbb{Z}$  > Messaging.
- 2. Select an e-mail account.
- 3. Tap **Inbox** under this e-mail account.
- 4. In the message list, tap the e-mail message you want to read.

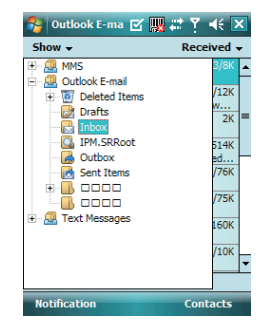

#### E-mail Message Options

- 1. Tap  $\mathbb{R}^3$  > Messaging, and select an e-mail account.
- $2$  Tap Menu  $>$  New
- 3. Tap Menu > Message Options.
- 4. Select the type of options to change.

5. Tap **ok** .

# 8.4 Using Contacts

Contacts is your address book and information storage for the people and businesses you communicate with. It stores phone numbers, e-mail addresses, home addresses, and any other information that relates to a contact, such as a birthday or an anniversary date. You can also add a picture or assign a ring tone to a contact.

From the contact list, you can quickly communicate with people. Click a contact in the list for a summary of contact information. From there, you can call or send a message.

If you use Outlook on your PC, you can synchronize contacts between your phone and PC.

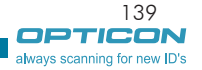

<u> I III DI FI III DI I</u>

#### $H - 19$ Chapter 8. Messaging & Contacts

#### Creating a New Contact

- 1. Tap  $\mathbb{R}$  > Contacts > New.
- 2. Select Outlook Contact.
- 3. Enter information for the new contact.
- $4.$  Tap  $\alpha$

MOTE

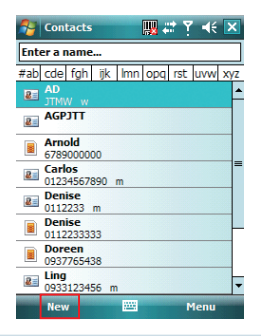

If someone who isn't in your list of contacts calls you, you can create a contact from Call History. Tap and hold the item and then select **Save to Contacts** on the pop-up submenu.

To save an existing contact to your SIM, open the contact and tap **Menu > Save to SIM.** 

#### Viewing and Editing Contact Information

- 1. Tap  $\mathbb{Z}$  > Contacts.
- 2. Tap the contact whose information you want to view. You can quickly search through Contacts by entering the first letter of the contact.

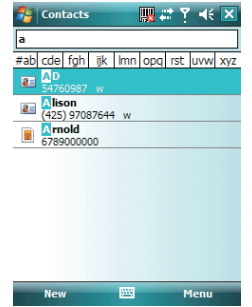

- 3. To edit the information, tap  $Menu >$  Edit.
- 4. Do any of the following:
	- Tap Picture and select a picture you want to add.

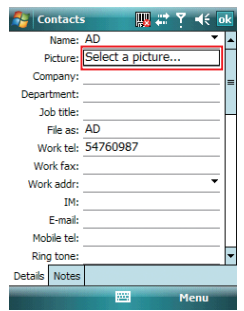

• Tap Ring tone and select the ring tone you want.

<u> I III III II</u> III III

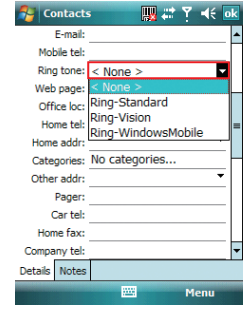

5. When finished making changes, tap ok.

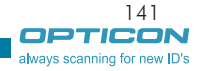

#### Sending an E-mail to a Contact

#### 1. Tap  $\mathbb{Z}$  > Contacts.

- 2. Tap the contact you want to send an e-mail to.
- 3. Tap the e-mail address.
- 4. Select the e-mail account to use.
- 5. Enter a subject, compose your message, and then tap Send.

#### Sending a Text Message to a Contact

- 1. Tap  $\mathbb{Z}$  > Contacts.
- 2. Tap the contact you want to send a text message to, and tap **Menu**  $>$  **Send Text Message**.
- 3. Compose your message, and tap Send.

#### Creating a SIM Contact

Contacts can be created and stored on a subscriber identity module (SIM.) If you move the SIM to another phone, your SIM contacts are moved as well.

- 1.  $\text{Tan } > \text{Contents}.$
- 2. Tap New > SIM Contact.
- 3. Enter the name and phone number of the contact and tap ok.

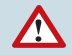

Remember to install a valid SIM to your device before creating a SIM Contact.

# Chapter 9.

# Using Barcode Reader

- 9.1 Setting Barcode Reader
- 9.2 Scanning and Reading Barcode labels

# l III

#### $H - 19$ Chapter 9. Using Barcode Reader

In the top of your device, a reader for barcode/2D code reading and decoding is built in, with which various types of barcode/2D code labels are decoded into readable information such as letters and numbers. Settings of barcode/2D code reader can be changed to fit your specific requests.

### 9.1 Setting Barcode Reader

#### Changing Options in Barcode Reader

Barcode reader is set to be disabled by default, please remember to activate it before scanning.

- 1. Tap  $\mathbb{Z}$  > Settings > System tab > Barcode settings > Options tab.
- 2. Check the check box of Barcode reader or/and Keyboard hook.

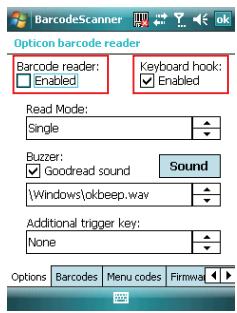

When Keyboard hook is enabled, data is received as key message; when Keyboard hook is disabled, data is stored in the memory?buffer temporarily. To retrieve the data, use specific software development kit (SDK) and compatible Windows application program interfaces (APIs). You can download the?SDK from http://www.opticon.com.
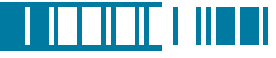

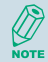

 Keyboard hook can convert received characters to keyboard messages; therefore, you can read barcode in applications such as Notes, Tasks, Excel Mobile and Word Mobile as long as you enable the keyboard hook.

3. In Read Mode, tap the upward/downward arrow to toggle between Multiple and Single. Multiple read mode enables reading of multiple barcodes within a specified time after one time triggering, while being in single read mode needs the reader to be triggered again to read another label.

4. In Buzzer, check the checkbox of Goodread sound. It enables the function of playing a sound effect after a barcode has been decoded successfully. You can change the sound effect by tapping the upward/downward arrow and play the sound effect you choose by tapping the **Sound** button on the screen.

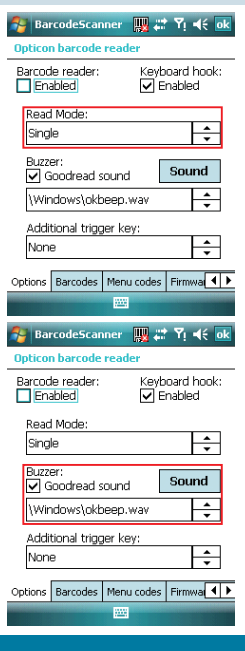

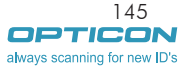

#### $H - 19$ Chapter 9. Using Barcode Reader

5. In Additional trigger key, tap the upward/downward arrow to choose another access key for the reader. Otherwise you can set the additional trigger key to be none.

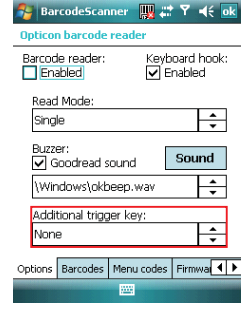

#### Choosing Barcode Types

Your device is capable of scanning and decoding various barcode types; to check what kind of barcode is readable and to assign specific barcode types to scan for, do as follows:

1. Tap  $\mathbb{N}$  > Settings > System tab > Barcode settings > Barcodes tab.

2. Select specific barcode types or select all of them.

 $3.$  Tap  $\alpha$ 

#### BarcodeScanner W# 7 4 6 ok

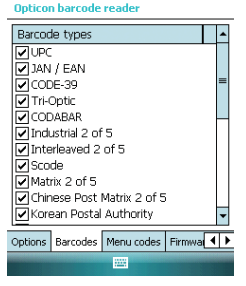

#### Advanced Setting

You can set specific configuration to your barcode reader by editing a list of codes in the menu codes file. The codes you enter will be stored in the menu code file and replace default settings. For descriptions of menu codes, refer to Universal Menu Book (you can download it from www. opticon.com). Please note that supported menu codes depend on the module type or the firmware version of your device.

#### Inputting Menu Codes from a File

You can input menu codes automatically from a file, please do as follow to access the file and configure the barcode reader.

#### 1. Tap  $\mathbb{R}^3$  > Settings > System tab > Barcode settings > Menu codes tab.

2. Tap  $\overline{\phantom{a}}$  to view available files in your device.

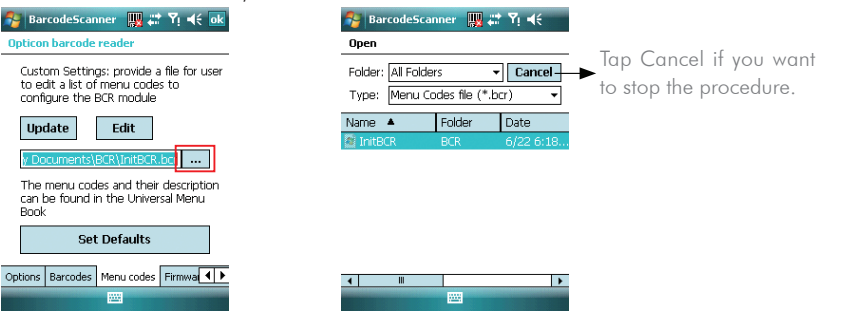

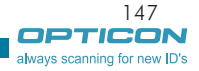

<u> I ISBN 1889</u>

# $H - 19$

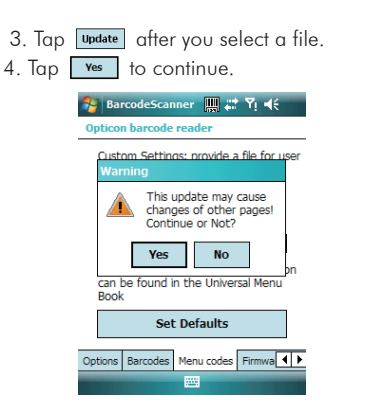

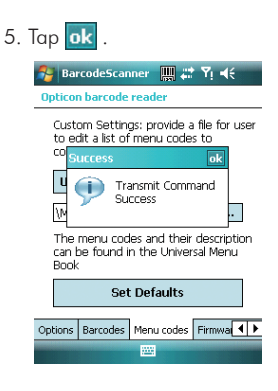

#### Editing Existent Menu Codes

You can input characters directly to edit an existent menu codes file.

1. Ta  $\mathbb{N}$  > Settings > System tab > Barcode settings > Menu codes tab.

 $2.$  Tap  $\overline{=}$  Edit

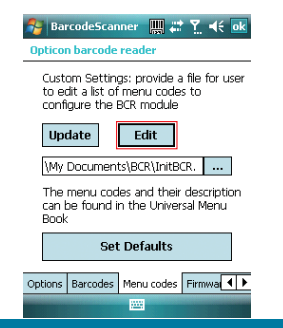

148

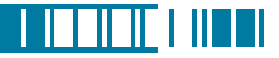

3. Input or delete menu codes.

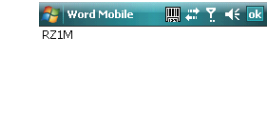

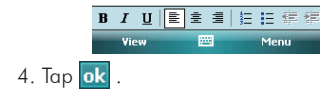

#### Returning to Defaults

You can cancel all personalized settings in the barcode reader.

- 1. Tap  $\sqrt{a}$  > Settings > System tab > Barcode settings > Menu codes tab.
- 2. Tap set Defaults BarcodeScanner WE # Y < ok Onticon harcode reader Custom Settinas: provide a file for user to edit a list of menu codes to configure the BCR module Edit Update \My Documents\BCR\InitBCR. | ... The menu codes and their description can be found in the Universal Menu. **Book Set Defaults** Options | Barcodes | Menu codes | Firmwa part

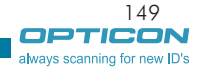

## $H - 19$

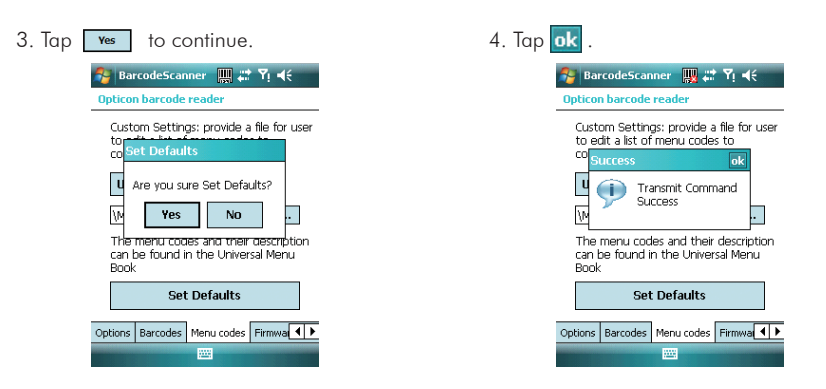

#### Firmware Update

#### How to update the firmware of your device

You can update the firmware of the barcode reader from an adapted file on your device or a Mini-SD card inserted to your device. Please connect your device with the AC adapter before updating the firmware.

1. Tap  $\sqrt{ }$  > Settings > System tab > Barcode setting > Firmware Update tab.

2. Tap  $\boxed{\cdots}$  to view available files and select one of them.

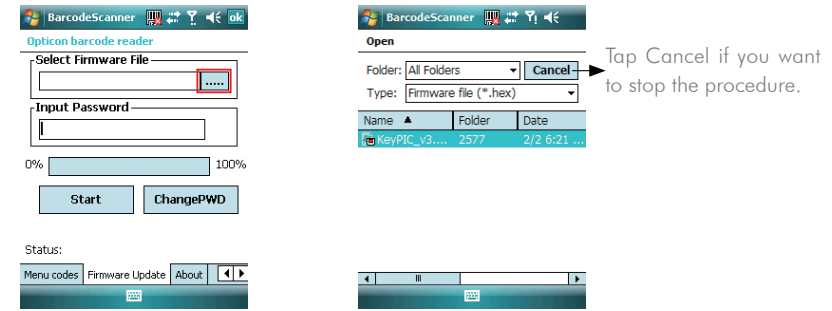

3. Tap the file you want to update the firmware from. The selected file will be showed on the screen then.

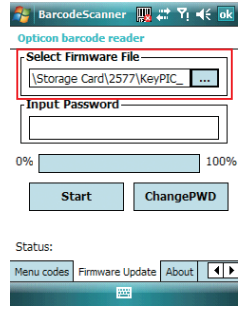

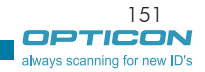

<u>T IE EILIE THEFT</u>

### $H - 19$

- 4. Input the default password
	- "1234567890AB" and tap Start

. You can then see current completed percentage of the update to be displayed on the screen.

5. Tap ok to complete the operation.

#### Change Password

You can change the default password of firmware update to another one.

1. Tap  $\mathbb{R}$  > Settings > System tab > Barcode setting > Firmware Update tab.

 $\mathbb{R}$  **RecodeScapper**  $\mathbb{H}$   $\mathbb{R}$   $\mathbb{R}$  at  $\mathbb{R}$ 

 $2.$  Tap  $\vert$  ChangePWD

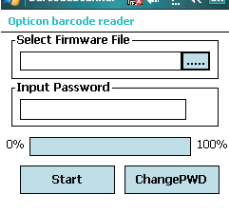

瞬

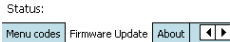

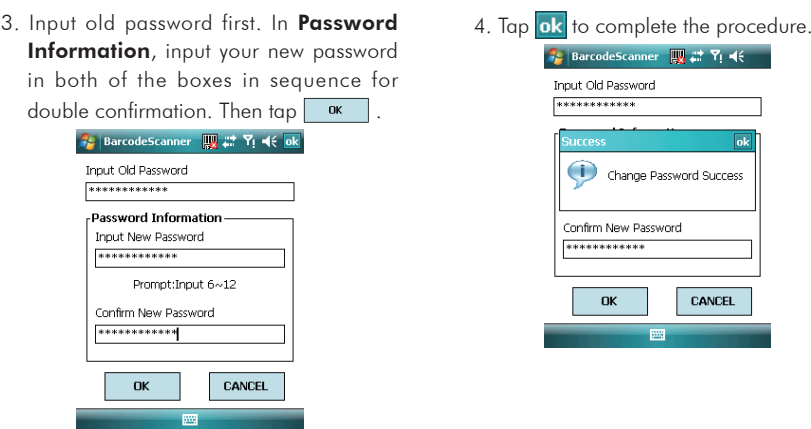

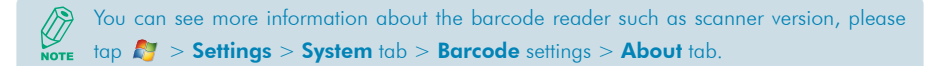

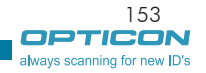

<u> I III III II</u> III III

#### 9.2 Scanning and Reading Barcode labels

Your device can scan and decode barcode labels depending on the scanner equipped with your device. If you prefer to read a barcode on your device right after scanning, open an application in which letters and numbers can be displayed before you activate the barcode reader.

- 1. Open an application, e.g. Notes, Tasks and Contacts, in which you want to display converted barcode information after scanning.
- 2. Do one of the following to enable barcode reader and keyboard hook:
	- Tap  $\blacktriangleright$  > Settings > System tab > Barcode settings > Options tab. Then check the checkboxes of Barcode reader and Keyboard hook.
	- Tap  $m$  icon on the screen and tap  $F$  and the dialog box to active barcode reader and keyboard hook directly.

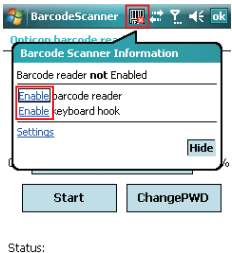

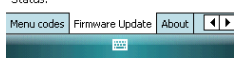

- 3. Point the barcode reader to a barcode label and press the scan key (left scan key, right scan key or the assigned trigger key).
- 4. Adjust the distance between your device and the label, and make sure the light emitted from the scanner exceeds the width of the label.

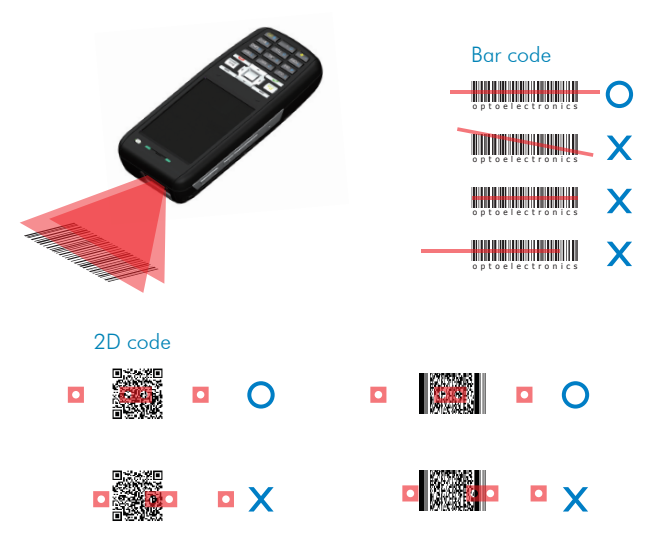

5. A Goodread Sound plays and the content of the barcode shows when the label is decoded successfully.

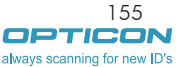

<u>LITTINI LIITTI</u>

# Chapter 10.

# **Other Applications**

- 10.1 Backing up/Recovering
- 10.2 Managing Memory
- 10.3 Windows Live Messenger
- 10.4 Windows Media
- 10.5 Office Mobile
- 10.6 Phone Profile
- 10.7 Formatting Storage Card and **DiskOnChip**
- 10.8 Setting up GPS

# <u> 110 MHz 1110 MHz 110 MHz 110 MHz 110 MHz 110 MHz 110 MHz 110 MHz 110 MHz 110 MHz 110 MHz 110 MHz 110 MHz 110 M</u>

#### 10.1 Backing up/Recovering

It is advisable to take backups of your device data regularly in case important data is accidentally lost or damaged. You can recover your data from those backup copies as needed. Device data can be backed up to or be recovered from DiskOnChip of your device or a compatible memory card.

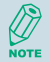

DiskOnChip is flash memory device (essentially a hard disk on a chip) which locates in an independent area of OS. DiskOnChip keeps the data even after a factory reset.

#### Backing up Data

- 1. Tap  $\mathbb{N}$  > Programs > Backup Manager.
- 2. Tap the **Backup** button.

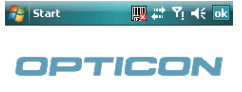

Click on the "Backun" icon to backun. selected data to the specified destination. Click on the "Recover" icon to recover selected data to specified destination.

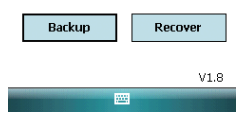

3. Select the check box(es) of the item(s) that you want to backup.

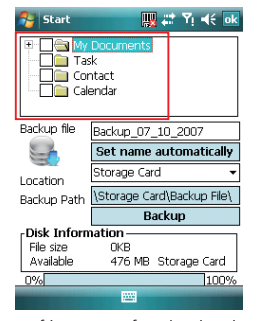

4. Input a file name for the backup copy. To name it automatically, tap **Set name automatically** 

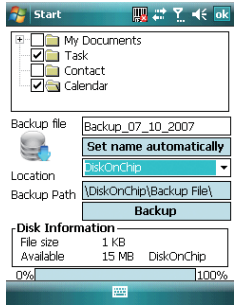

5. Select a destination for storing the backup copy: Storage Card or DiskOnChip.

11 I II II

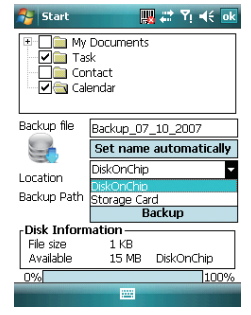

6. Tap the **Backup** Button.

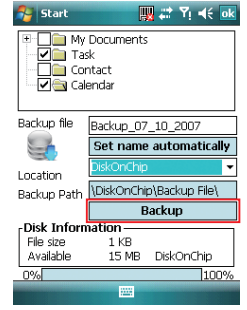

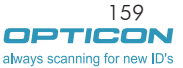

# $H-19$

 $7.$  tap  $\alpha$ 

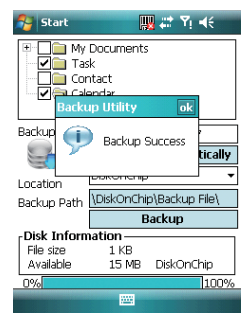

#### Recovering Data

- 1. Tap  $\sqrt{3}$  > Programs > Backup Manager.
- 2. Tap the Recover button.

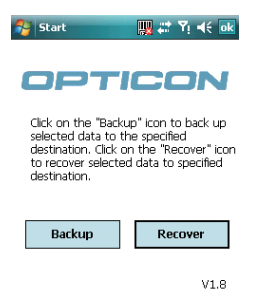

圝

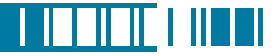

- 3. Do one of the following to select a file:
	- Tap  $\mathbb{F}_2$  > Program > File Explorer > Backup File folder and select a file. Please note the Backup File may be located under My Documents, DiskOnChip or Storage card. It depends on the backup path you had chosen.
	- Tap ...... on the screen to view available files. You can then select one of them.

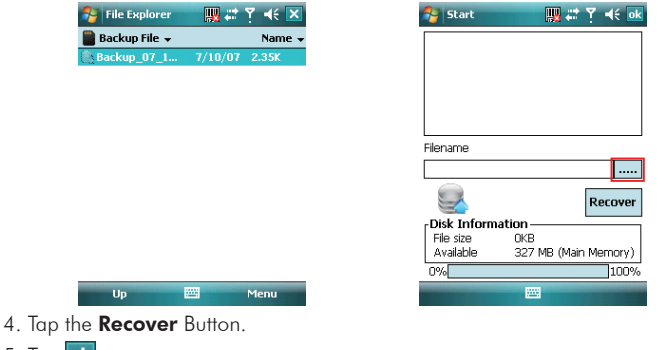

5. Tap **ok** .

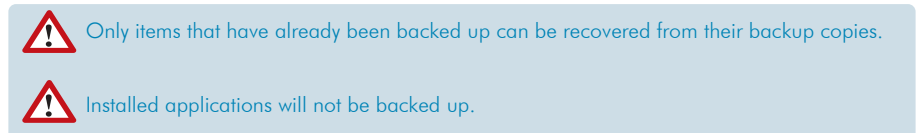

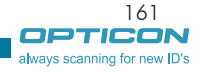

#### $H - 19$ Chapter 10. Other Applications

#### 10.2 Managing Memory

#### Checking Available Storage

- 1. Tap  $\mathbb{R}$  > Settings > System tab > Memory.
- 2. In Main tab, you can see how much storage is available on the Free: 327.15 MB main memory of your device.
- 3. To see how much storage is available on your storage cards, tap

#### Storage Card tab.

4. Use the drop-down menu to select your available storage cards and view their available memory.

#### Closing a Running Program

- 1. Tap  $\mathbb{R}$  > Settings > System tab > Memory > Running Programs tab.
- 2. In Running Program List, select a program. You can tap Stop on the screen to close the program or tap **Stop All** to close all programs.

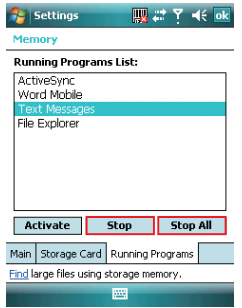

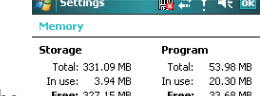

<u> 1980 - An Angelin State and American State and American State and American State and American State and American State and American State and American State and American State and American State and American State and Am</u>

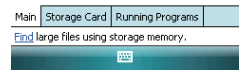

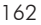

#### 10.3 Windows Live Messenger

You can send instant messages with Windows Live Messenger.

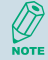

Your device must be connected to the Internet before you can start using Windows Live Messenger. To connect to the Internet, refer to "Chapter 7. Connecting to the Internet" for details.

#### Signing In/Out Windows Live Messenger

With Windows Live Messenger, you can send and receive instant messages from other Windows Live Messenger users.

You must have a valid Microsoft .NET Passport or Hotmail account before you can sign in to Windows Live Messenger.

#### To sign in Windows Live Messenger

- 1. Tap  $\mathbb{N}$  > Programs > Messenger.
- 2. In Sign in as, select a condition which you want to show on your Windows Live Messenger. Then tap Sian in.

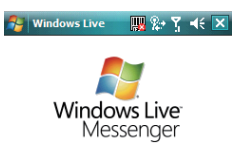

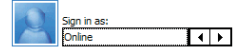

Sign in

Cancel

163 always scanning for new ID's

<u>LITTLE LITTL</u>

### $H - 19$

3. Tap OK to continue.

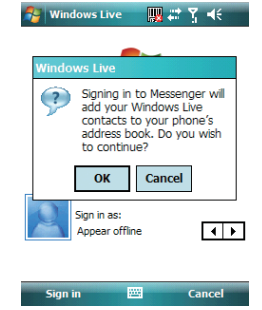

4. Tap Accept.

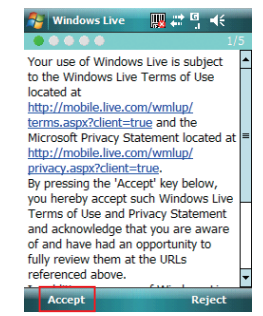

5. Enter your e-mail and password and tap Next.

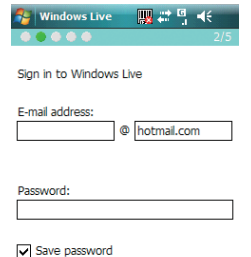

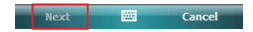

6. Select where to show Windows Live on the Toady screen or not. Then tap **Next**.

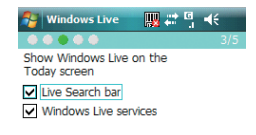

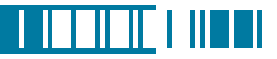

7. Select what you want to sync on your device. Then tap **Next**.

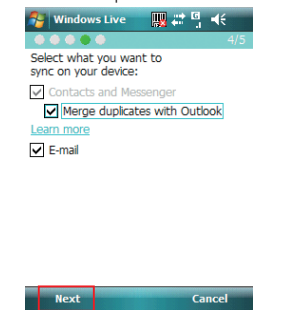

8. System will sign in to Windows Live automatically while all procedures are done.

#### To sign out Windows Live Messenger

• Tap Menu > Sian out.

#### Adding/Deleting a Windows Live Messenger Contact

- 1. Sign in Windows Live Messenger.
- 2. Do any of the following:
	- To add a contact, tap Menu > Add New Contact, and follow the onscreen instructions.
	- To delete a contact, tap and hold the contact name in the Windows Live contact list, then tap View contacts' info. Next, Tap Menu > Delete Contact.

#### Sending an Instant Message

- 1. Sign in Windows Live Messenger.
- 2. Select the contact's name to whom you want to send a message to. Then tap Send IM.
- 3. Enter a message and tap Send.
- 4. To close the dialog box of instant messages, tap  $Menu > End$ conversation.

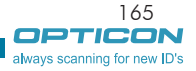

#### $H - 19$ Chapter 10. Other Applications

#### Changing Windows Live Messenger Display Name

- 1. Sign in Windows Live Messenger.
- 2. Tap Menu > Change appearance.
- 3. Enter a new display name and tap Done.

#### Blocking/Unblocking a Contact

• To block a contact from seeing you online, select the contact and tap **Menu**  $>$ 

#### Contact options > Block contact.

• To unblock a contact, select the contact and tap Menu > Contact options > Unblock contact.

#### Changing Windows Live Messenger **Settings**

- 1. Sign in Windows Live Messenger.
- 2. Tap Menu > Options.
- 3. Select the type of options to change.

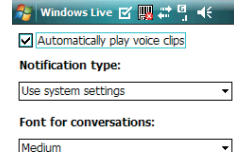

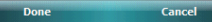

4. Tap Done.

# **11 | 11 | 1 | 11 |** 1

#### 10.4 Windows Media

You can play digital audio and video files that are stored on your device or on a network.

#### Transferring Your Music and Videos to Your Device

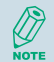

When synchronizing media files, your will need a 32 MB or larger storage card in your device.

- 1. On your computer, open Windows Media Player.
- 2. Connect your device to your computer using a USB cable.
- 3. In Windows Media Player on your computer, click Sync.
- 4. Drag each item you want to synchronize to the device pane on the right side of the computer screen.
- 5. At the bottom of the device pane, click **Start Sync**. The file will be synchronized to vour device.
- 6. After transferring your media files, update your mobile device Media Library:
	- I. Tap  $\frac{1}{\sqrt{2}}$  > Programs > Windows Media  $\frac{1}{\sqrt{2}}$  windows Media  $\frac{1}{\sqrt{2}}$  of  $\frac{1}{\sqrt{2}}$  of  $\frac{1}{\sqrt{2}}$
	- II. Tap Menu > Library.

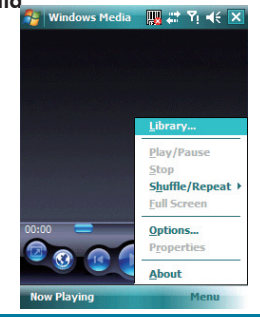

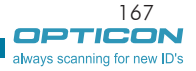

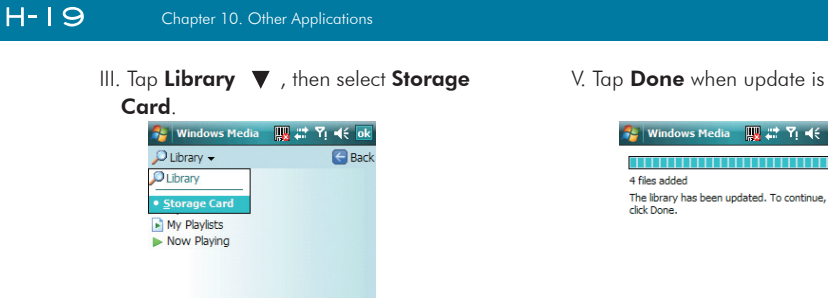

Menu

V. Tap **Done** when update is completed.

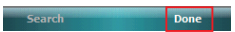

画 IV. Tap Menu > Update Library.

Play

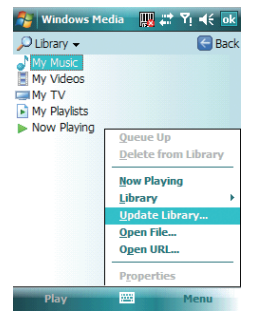

#### Playing Media File on Your Device

1. Tap Menu  $\sqrt{3}$  > Library to open the Library screen.

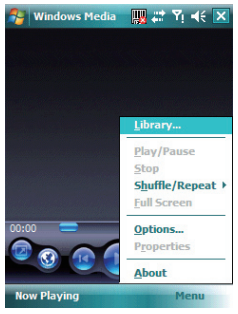

- 2. Select a category (e.g. My Music > All Music).
- 3. Select an item, and tap Play.

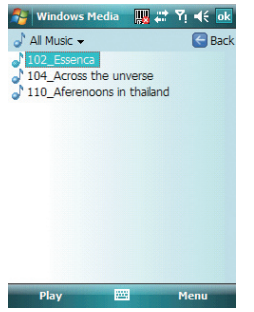

4. You can then use the following functions when playing audio or video files:

<u> I ISBN 1889</u>

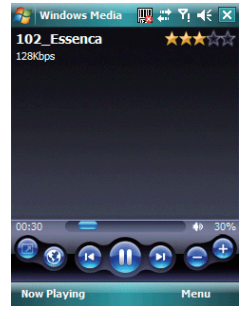

- : Display the video in full screen
- : Displays a Web site where you can find music and videos to play.
- : Skip to the beginning of the current file or to the previous file.

: Pause/Play

- **Du**: Skip to the next file.
- : Decrease the volume level.
	- : Increase the volume level.

: Adjust the playback progress of a selected file.

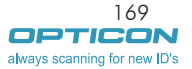

#### Saving a New Playlist

- 1. Tap  $\mathbb{Z}$  > Programs > Windows Media.
- $2$  Tap Menu  $>$  Library.
- 3. Select a category (e.g. My Music > All Music).
- 4. Select an item, then tap **Menu**  $>$  **Queue Up**. Selected item will be added to the Now Playing list immediately.
- 5. Tap Menu > Now Playing.
- 6. Tap Menu > Save Playlist.
- 7. Enter a name for the playlist and tap **Done**.

#### 10.5 Office Mobile

#### Excel Mobile

With Excel Mobile, you can create, view and edit spreadsheet on your device. Moreover, you can edit documents created on your desktop computer.

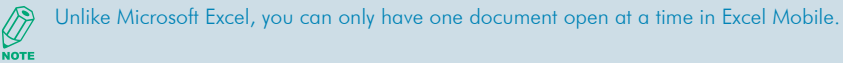

#### Creating a New Spreadsheet

- 1. Tap  $\mathbb{Z}$  > Office Mobile > Excel Mobile.
- 2. Enter text, numbers, and formulas as desired.
- 3. Tap Menu  $>$  File  $>$  Save As.
- 4. Enter a name for the document and tap the Save button.

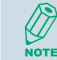

You can also tap Ok to save a spreadsheet and Excel Mobile gives it a name automatically.

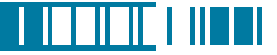

#### Excel Mobile Formatting Toolbar

The formatting toolbar in Excel Mobile provides a quick way to apply common functions such as create a chart or align text to the left.

• In an Excel Mobile workbook, tap View > Toolbar. A check mark appears next to Toolbar when the toolbar is visible.

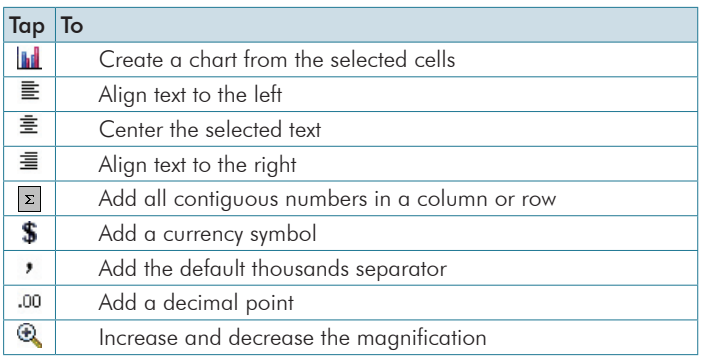

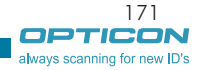

#### PowerPoint Mobile

With PowerPoint Mobile, you can view PowerPoint slides on you device.

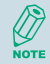

PowerPoint Mobile only supports slides in .ppt and .pps formats.

#### Starting a PowerPoint Presentation

- 1. Tap  $\mathbb{Z}$  > Office Mobile > PowerPoint Mobile.
- 2. Tap the slide show you want to view in the presentation list.
- 3. Tap the current slide to advance to the next slide if slides don't advance automatically.
- 4. Tap Menu > Rename/Move.
- 5. Enter a name for the document and tap  $\alpha$

#### Stopping a PowerPoint Presentation

• In a slide show,  $\tan \mathbf{A}$  > End Show.

#### Navigating Between Slides

- Tap  $\blacktriangle$  | > Next to go to the next slide.
- Tap  $\blacktriangle$  | > **Previous** to go back to the previous slide.
- To jump to any slide in the slide show, tap  $\blacktriangle$  |  $>$  Go to Slide and tap on the slide you want to view.

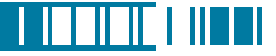

always scanning for nev

#### Word Mobile

With Word Mobile, you can create and edit Microsoft Word documents and templates, plain text files, and/or rich text format files.

Unlike Microsoft Word, you can only have one document open at a time in Word Mobile. **NOTE** 

#### Creating a Document

- 1. Tap  $\mathbb{N}$  > Office Mobile > Word Mobile.
- 2. Tap **New**, if a new document is not opened by itself.
- 3. Enter text as desired.
- 4. Tap Menu > File > Save As.
- 5. Enter a name for the document and tap the Save button.

You can also tap Ok to save a document after you finish entering text. This way, the first few words of the document is being used as the filename.

#### Word Mobile Formatting Toolbar

The Formatting toolbar in Word Mobile provides a quick way to apply common formatting such as bold type, bulleted or numbered lists, and paragraph indentation to your text.

• In a Word Mobile document, tap **View > Toolbar**.

A check mark appears next to **Toolbar** when the toolbar is visible.

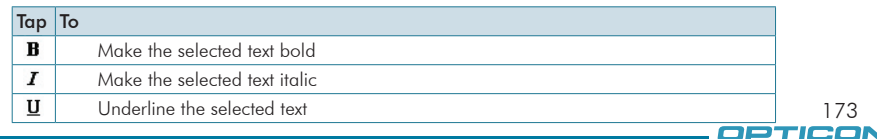

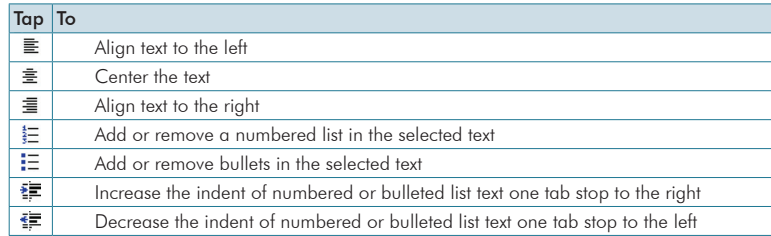

#### 10.6 Phone Profile

Phone Profile defines how your device reacts when you receive a call or a message, how your keypad sounds when you press a key, and more. Select or customize the most suitable profile for your situation, such as when you are in a meeting or outdoors. The phone profiles available are Normal, Silent, Vibrate, Outdoor, Headset, and User define.

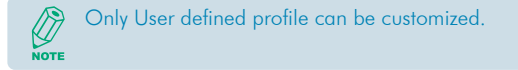

#### Selecting a Profile

- 1. Tap  $\mathbb{N}$  > Programs > Phone Profile.
- 2. Select the most suitable profile for your situation from the list.

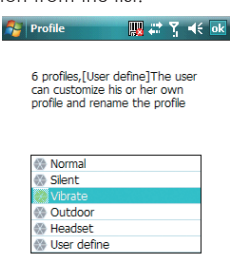

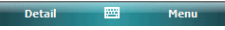

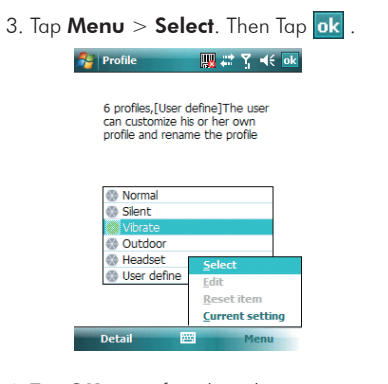

#### 4. Tap OK to confirm the selection.

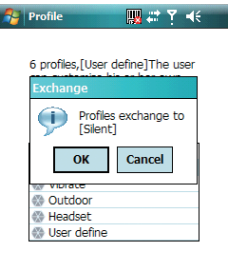

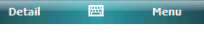

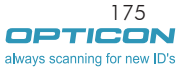

<u>T TE ETER TITLET</u>

#### $H - 19$ Chapter 10. Other Applications

#### Viewing Profile Details

- 1. Tap  $\mathbb{N}$  > Programs > Phone Profile.
- 2. Select the profile you want to view its details.
- 3. Tap Detail.

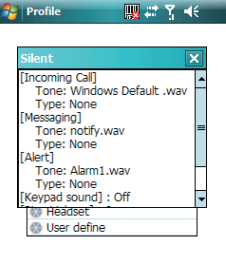

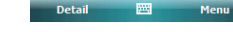

#### Defining Your Own Profile

- 1. Tap  $\mathbb{N}$  > Programs > Phone Profile.
- 2. Select User Defined, and tap Menu > Edit.

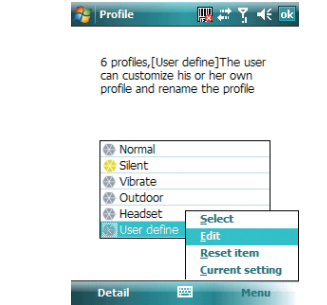

#### 3. Select the type of options to change.

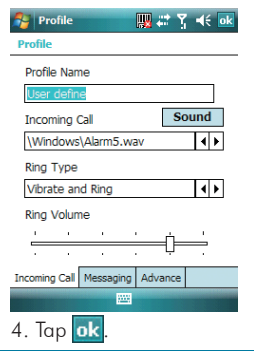

#### 10.7 Formatting Storage Card and DiskOnChip

With Format Disk, you can format and check the capacity of an inserted storage card and DiskOnChip in your device.

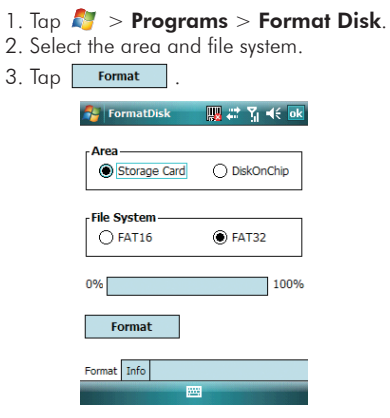

4. Tap Yes to continue.

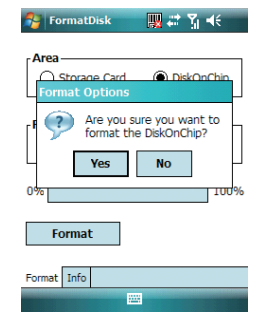

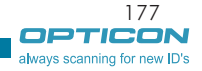

<u>LITTINI L</u>

HE EI

5. Tap the **Info** tab.

 $H - 19$ 

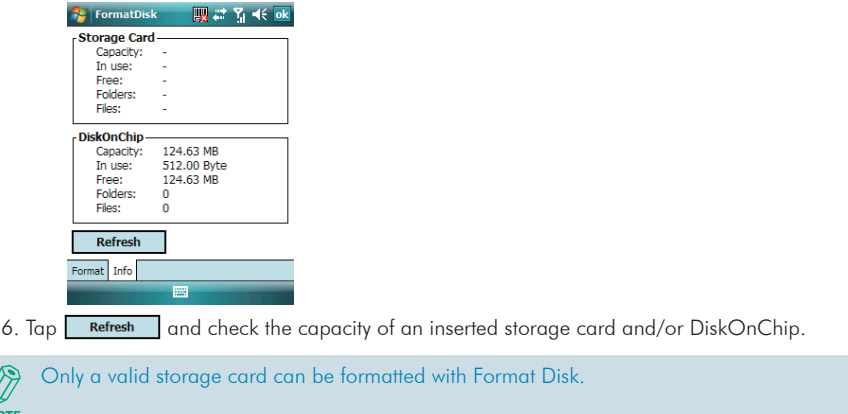

#### 10.8 Setting up GPS

A GPS (Global Positioning System) signal receiver is built in your device. You have to install a mapping software and make GPS settings on your device to start navigating. Please follow the instruction of your mapping software to install it and use the navigation functions. For setting up GPS, do the following:

1. Tap  $\sqrt{ }$  > Settings > System tab > External GPS > Hardware tab.

2. In GPS hardware port, select COM4.

#### Settings **Wat Y 4 GPS Settings**

Specify the hardware port to which your GPS device is connected. For more information, see the GPS device manufacturer's documentation.

GPS hardware port:

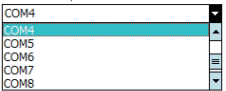

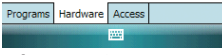

3. In Baud rate, select 57600.

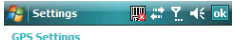

Specify the hardware port to which your GPS device is connected. For more information, see the GPS device manufacturer's documentation

GPS hardware nort: COM<sub>4</sub> Baud rate: 57600 28800  $33600$ 38400 115200

Ā

ŧ

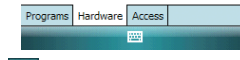

4. Tap ak to save your setting.

**NOTE** 

GPS positioning is limited by weather and usage location (e.g. tall buildings, tunnels, underpasses, tress, bridges… etc). Most GPS do not work indoors, nor can GPS signals penetrate buildings, car sun shades and heat reflective film with metallic content.

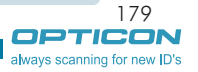

<u> I III DI FI III DI I</u>
# **Appendix**

A.1 Regulatory Notices A.2 PC Requirement to Run ActiveSync A.3 Specifications

# T

# A.1 Regulatory Notices

European Union Notice

Product with CE marking comply with the R&TTE Directive (99/5/EC), the EMC Directive (89/336/ EEC), and the Low Voltage Directive (73/23/EEC) issued by the Commission of the European Community.

Compliance with these directives implies conformity to the following European Norms (in parentheses are the equivalent international standards).

• ETSI EN 301 481-1

Electromagnetic compatibility and Radio spectrum Matters (ERM); ElectroMagnetic Compatibility (EMC) standard for radio equipment and services; Part 1: Common technical requirements.

• ETSI EN 300 328

Electromagnetic compatibility and Radio spectrum Matters (ERM); Wideband Transmission systems; data transmission equipment operating in the 2.4 GHz ISM band and using spread spectrum modulation techniques.

• EN 50360:2001

Product standard to demonstrate the compliance of mobile phones with the basic restrictions related to human exposure to electromagnetic fields (300MHz – 3GHz)

• ETSI EN 301 489-7

Eletromagnetic compatibility and Radio spectrum matters (ERM); ElectroMagnetic Compatibility (EMC) standard for radio equipment and services; Part 7: Specific conditions for mobile and portable radio and ancillary equipment of digital cellular radio telecommunications systems (GSM and DCS).

• ETSI EN 301 489-17

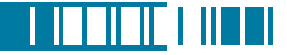

Electromagnetic compatibility and Radio spectrum Matters (ERM); ElectroMagnetic Compatibility (EMC) standard for radio equipment and services; Part 17: Specific conditions for 2.4 GHz wideband transmission systems and 5 GHz high performance RLAN equipment.

- EN 60950-1 (IEC 60950-1) Safety of information Technology Equipment.
- ETSI EN 301 511

Global system for mobile communications (GSM); Harmonized EN for mobile stations in the GSM 900 and GSM 1800 bands, covering essential requirements of article 3.2 of the R&TT directive (1995/5/EC).

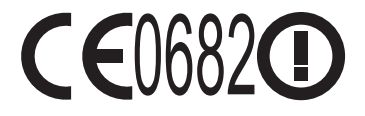

#### Federal Communications Commission Notice

This device complies with part 15 of the FCC Rules. Operation is subject to the following two conditions: (1) This device may not cause harmful interference, and (2) this device must accept any interference received, including interference that may cause undesired operation. This equipment has been tested and found to comply with the limits for a Class B digital device, pursuant to Part 15 of the FCC Rules. These limits are designed to provide reasonable protection against harmful interference in a residential installation. This equipment generates, uses, and can radiate radio frequency energy and, if not installed and used in accordance with the instructions, may cause harmful interference to radio communications. However, there is no guarantee does cause harmful interference to radio or TV reception, which can be determined by turning the

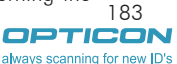

#### $H - 19$ Appendix

equipment on and off, the user is encourage to try to correct the interference by one or more of the following measures:

- Reorient or relocate the receiving antenna.
- Increase the separation between the equipment and receiver.
- Connect the equipment into an outlet on a circuit different from that to which the receiver is connected.
- Consult the dealer or an experienced radio or television technician for help.

#### RF Exposure Information (SAR)

This device meets the government's requirements for exposure to radio waves. This device is designed and manufactured not to exceed the emission limits for exposure to radio frequency (RF) energy set by the Federal Communications Commission of the U.S. Government.

The exposure standard for wireless devices employs a unit of measurement known as the Specific Absorption Rate, or SAR. The SAR limit set by the FCC is 1.6W/kg. \*Tests for SAR are conducted using standard operating positions accepted by the FCC with the device transmitting at its highest certified power level in all tested frequency bands. Although the SAR is determined at the highest certified power level, the actual SAR level of the device while operating can be well below the maximum value. This is because the device is designed to operate at multiple power levels so as to use only the poser required to reach the network. In general, the closer you are to a wireless base station antenna, the lower the power output.

While there may be differences between the SAR levels of various devices and at various positions, they all meet the government requirement.

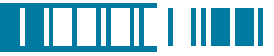

The FCC has granted an Equipment Authorization for this device with all reported SAR levels evaluated as in compliance with the FCC RF exposure guidelines. SAR information on this device is on file with the FCC and can be found under the Display Grant section of http://www.fcc.gov/ oet/ea after searching on FCC ID:UFOBC0164AAA390.

For body worn operation, this device has been tested and meets the FCC RF exposure guidelines for use with an accessory that contains no metal and the positions the handset a minimum of 1.5 cm from the body. Use of other enhancements may not ensure compliance with FCC RF exposure guidelines. If you do no t use a body-worn accessory and are not holding the device at the ear, position the handset a minimum of 1.5 cm from your body when the device is switched on.

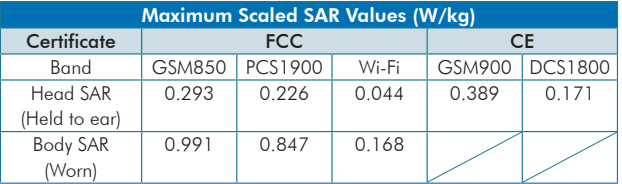

#### SAR Information

#### Exposure to Radio Frequency (RF) Signals

Your wireless phone is a radio transmitter and receiver. It is designed and manufactured not to exceed the emission limits for exposure to radio frequency (RF) energy set by the Federal Communications Commission of the U.S. Government. These limits are part of comprehensive guidelines and establish permitted levels of RF energy for the general population. The guidelines

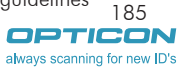

#### $H - 19$ Appendix

are based on the safety standards previously set by both U.S. and international standards bodies:

- American National Standards Institute (ANSI) IEEE. C95.1-1992
- National Council on Radiation Protection and Measurement (NCRP). Report 86, 1986
- International Commission on Non-Ionizing Radiation Protection (ICNIRP) 1996
- Ministry of Health (Canada), Safety Code 6. The standards include a substantial safety margin designed to assure the safety of all persons, regardless of age and health.

In the U.S. and Canada, the SAR limit for mobile phones used by the public is 1.6 Watts/kg (W/kg) averaged over one gram of tissue. The standard incorporates a substantial margin of safety to give additional protection for the public and to account for any variations in usage. Normal conditions only ensure the radiative performance and safety of the interference. As with other mobile radio transmitting equipment, users are advised that for satisfactory operation of the equipment and for the safety of personnel, it is recommended that no part of the human body be allowed to come too close antenna during operation of the equipment.

#### Warning!

DANGER OF EXPLOSION IF BATTERY IS INCORRECTLY REPLACED. TO REDUCE RISK OF FIRE OR BURNS, DO NOT DISASSEMBLE, CRUSH, PUNCTURE, SHORT EXTERNAL CONTACTS, EXPOSE TO TEMPERATURE ABOVE 60.C (140.F), OR DISPOSE OF IN FIRE OR WATER. REPLACE ONLY WITH SPECIFIED BATTERIES. RECYCLE OR DISPOSE OF USED BATTERIES ACCORDING TO THE LOCAL REGULATIONS OR REFERENCE GUIDE SUPPLIED WITH YOUR PRODUCT.

# A.2 PC Requirement to Run ActiveSync 4.5

To connect your device to the PC, you must have Microsoft ActiveSync program installed on your PC. ActiveSync 4.5 is included in the Installation CD, which is compatible with the following operating systems and applications:

- Microsoft Windows 2000 Service Pack 4
- Microsoft Windows Server 2003 Service Pack 1
- Microsoft Windows Server 2003 IA64 Edition Service Pack 1
- Microsoft Windows Server 2003 x64 Edition Service Pack 1
- Microsoft Windows XP Professional Service Packs 1 and 2
- Microsoft Windows XP Home Service Packs 1 and 2
- Microsoft Windows XP Tablet PC Edition 2005
- Microsoft Windows XP Media Center Edition 2005
- Microsoft Windows XP Professional x64 Edition
- Microsoft Outlook XP and Microsoft Outlook 2003 messaging and collaboration clients
- Microsoft Office XP
- Microsoft Office 2003
- Microsoft Internet Explorer 6.0 or later (required)
- Microsoft Systems Management Server 2.0

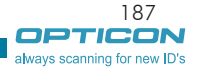

<u> I III DI FI III DI I</u>

# A.3 Specifications

# System Information

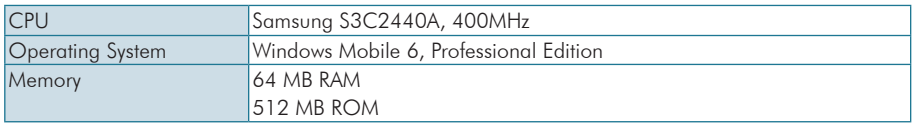

# Dimension and Weigh

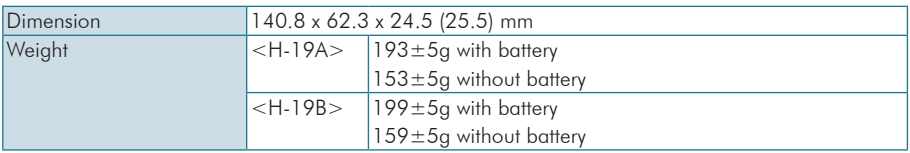

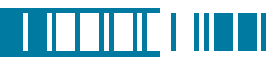

# Key and Indication

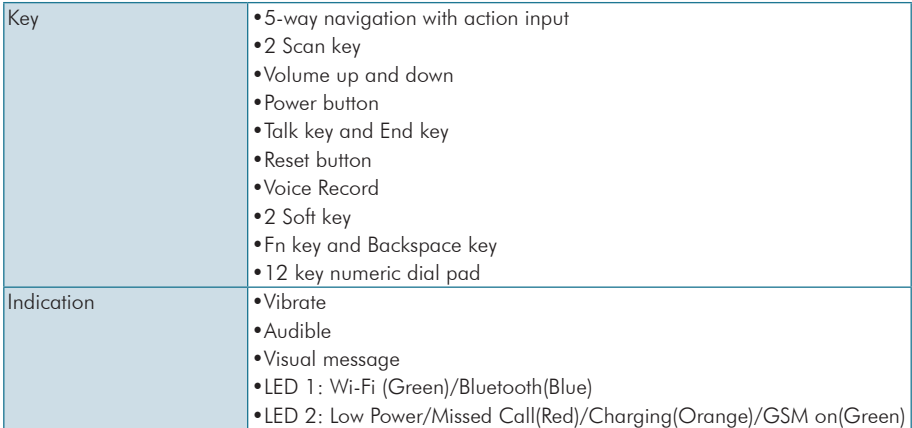

## **Display**

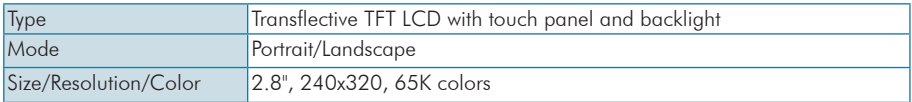

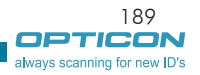

# Scanner/Barcode Reader

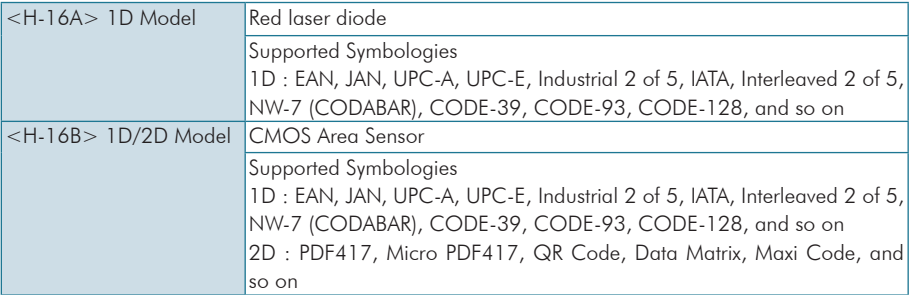

# **Connectivity**

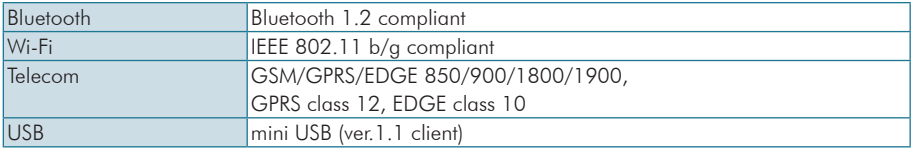

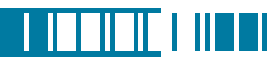

# GPS

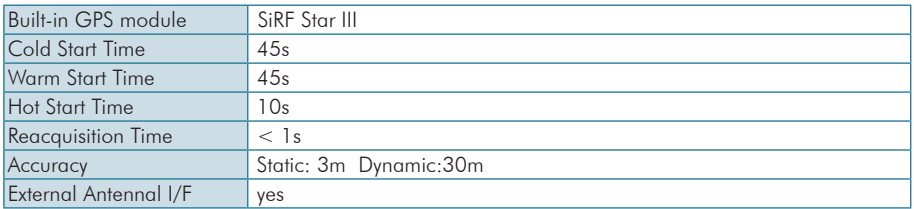

# External Memory Card

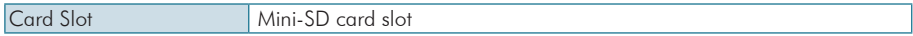

# Battery and Power

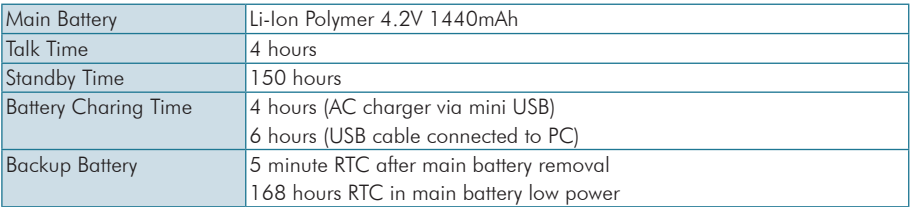

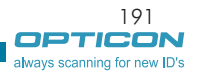

#### WEEE Notice

The Waste Electrical and Electronic Equipment (WEEE) Directive is designed to encourage and regulate the collection, reuse, recycling and recovery of waste electrical and electronic equipment, which entered into force as European law on 13th February 2003. The Directive aims to improve the level of recycling of electrical and electronic equipment (EEE) and encourages designers to develop products with recycling efficiency in mind; it also aims to improve our environment, reduce risks to human health through the proper treatment of discarded goods.

The WEEE logo ( ) on the product and its accessories or on its box indicates that this product must be disposed of or dumped with your other household wastes. You are liable to dispose of all your electronic or electrical waste equipment by relocating over to the specified collection point for recycling of such hazardous waste. Isolated collection and proper recovery of your electronic and electrical waste equipment at the time of disposal will allow us to help conserving natural resources. Moreover, proper recycling of the electronic and electrical waste equipment will ensure safety of human health and environment.

For more information about electronic and electrical waste equipment disposal, recovery and collection point, please contact your local city center, household waste disposal service, shop from where you purchased the equipment, or manufacturer of the equipment.

### RoHS Compliance

This product is in compliance with Directive 2002/95/EC of the European Parliament and of the Council of 27 January 2003, on the restriction of the use of certain hazardous substances in electrical and electronic equipment (RoHS) and its amen